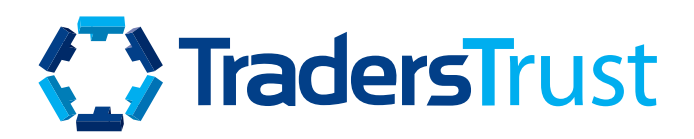

### MANUEL

# Introduction

### Le Social Trader est une section de la zone sécurisée du client à partir de laquelle vous pouvez :

- Abonnez-vous/Suivez (copies) des stratégies publiques et privées
- Connecter/déconnecter les comptes d'abonnés des stratégies
- Définir et mettre à jour les paramètres de perte/risque maximum et gérer les comptes d'abonnés
- Créer des stratégies de copie trading publiques et privées
- Ajouter un nom de stratégie
- Ajouter des frais de performance
- Créer des liens de participation à l'offre qui peuvent être donnés directement aux clients ou aux IB
- Créer des liens de participation à l'offre avec des conditions spécifiques pour des IB spécifiques

## **Contenu**

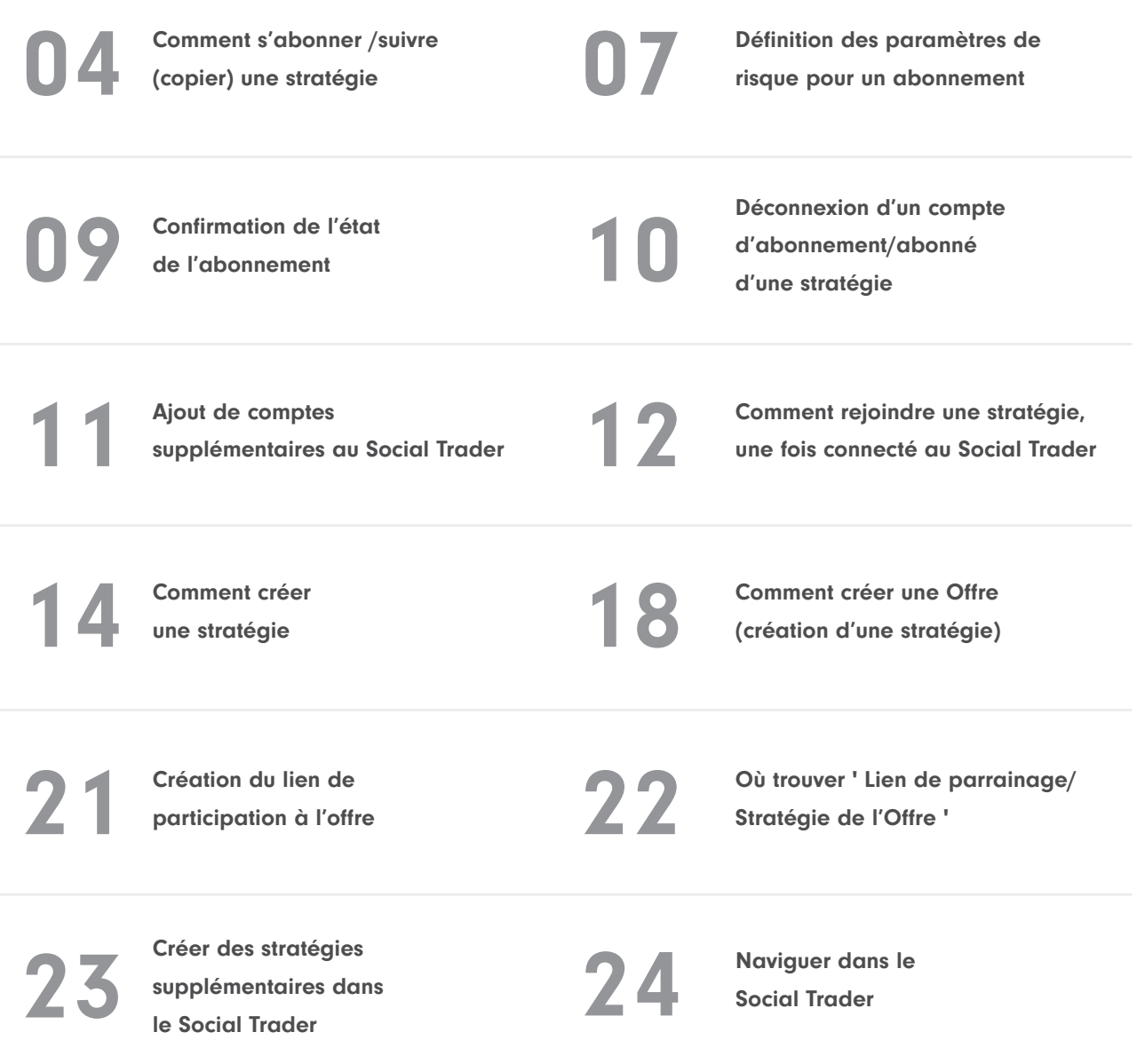

## <span id="page-3-0"></span>Adeptes de la Stratégie

Pour vous abonner/suivre (copier) une stratégie publique, connectez-vous àla Zone Sécurisée et cliquez sur Social Trader. You sera redirigé vers 'Stratégies'.

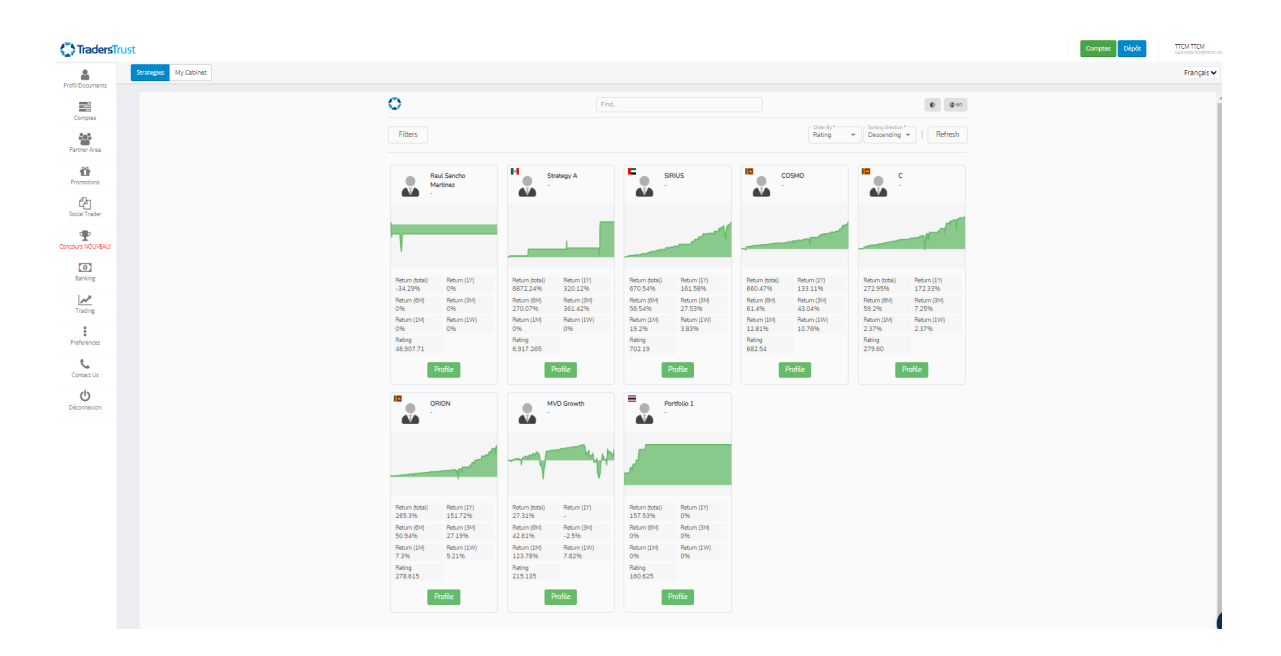

Dans l'onglet 'Stratégies' une liste de stratégies publiques est à votre disposition. Un aperçu des statistiques de chaque stratégie est fourni sur la page principale. Vous trouverez de plus amples détails sur la stratégie en cliquant sur « Profil ».

### Adeptes de la Stratégie

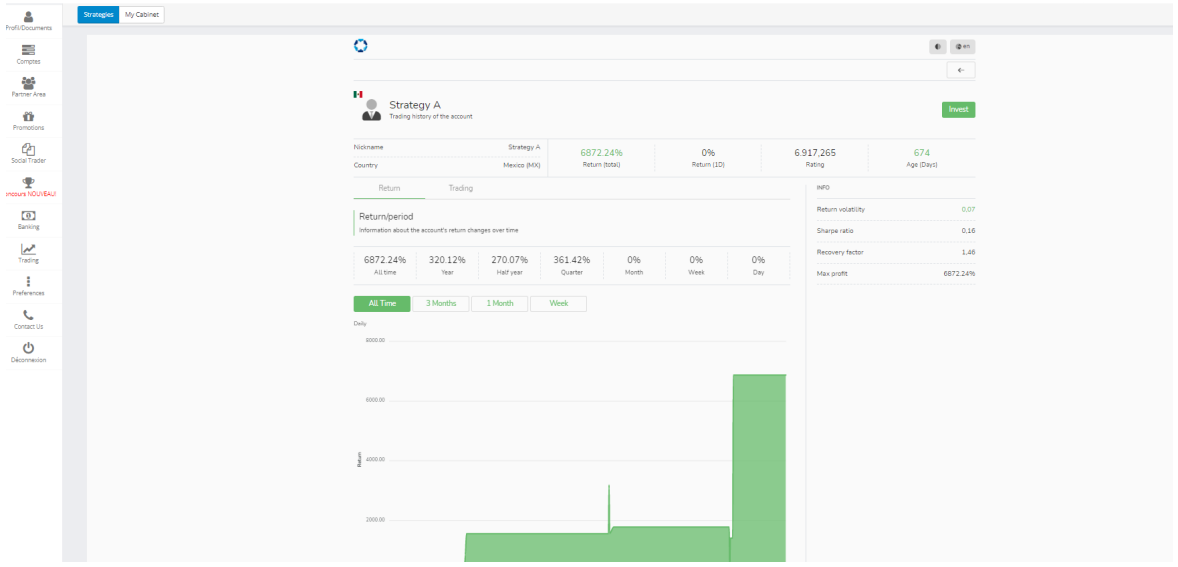

Une stratégie publique peut être souscrite/suivie (copiée) en cliquant sur « Investir » dans la section « Profil » de la stratégie.

#### [Regardez la vidéo sur Comment s'abonner / suivre \(copier\) un fournisseur public](https://youtu.be/TCFLry1p0Jg)

Une stratégie privée peut être souscrite/suivie (copiée) en cliquant sur le lien de stratégie qui vous aura été fourni pour la stratégie spécifique.

#### [Regardez la vidéo sur Comment s'abonner / suivre \(copier\) un fournisseur privé](https://youtu.be/3ZpJDAdFbxY)

#### En tant que nouvel utilisateur, il vous sera demandé de « S'inscrire en tant qu'abonné » en ajoutant les informations suivantes:

- Compte de trading > Le numéro de compte MT4 que vous souhaitez utiliser pour vous abonner /suivre (copier) la stratégie
- Mot de > passe Le mot de passe principal associé au numéro de compte MT4 que vous souhaitez utiliser pour vous abonner/suivre (copier) la stratégie
- Fournisseur > Nom de la stratégie à laquelle vous souhaitez vous abonner/suivre (copie) qui devrait apparaître automatiquement pour les stratégies publiques et privées
- Cliquez sur 'S'inscrire' pour continuer

### Adeptes de la Stratégie

Veuillez noter que votre compte MT4 (celui de l'Abonné) doit se trouver sur le même Serveur que le compte MT4 du Fournisseur.

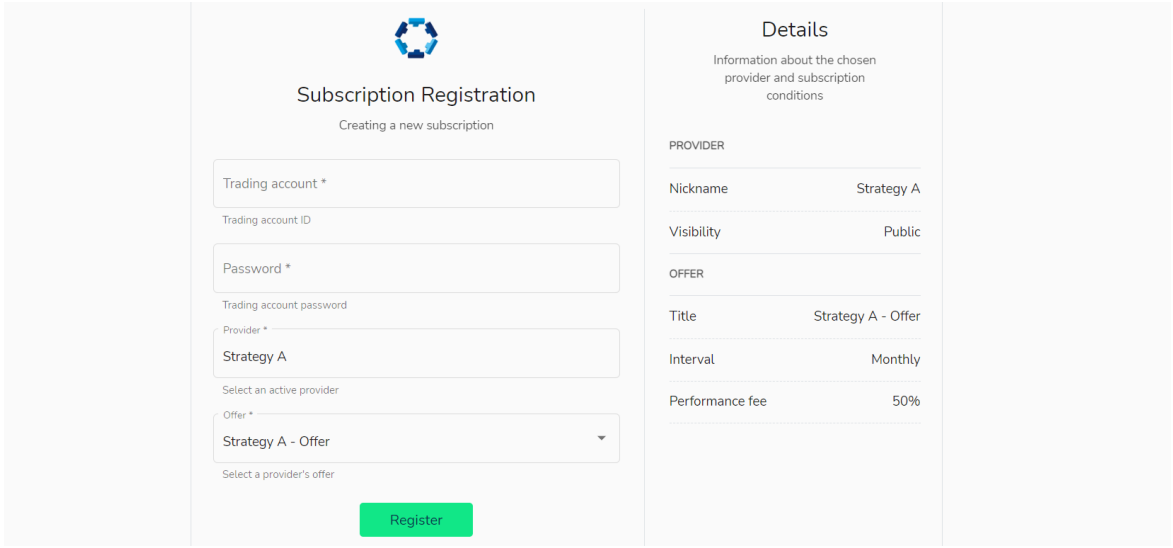

Il est important de noter que le compte MT4 que vous utilisez pour vous inscrire sur Social Trader en tant que nouvel utilisateur deviendra votre compte principal. Vous devrez utiliser les informations d'identification de ce compte (identifiant et mot de passe principal) pour vous connecter à votre profil Social Trader chaque fois que vous souhaitez accéder au système. Des comptes supplémentaires (y compris les comptes d'abonné et de fournisseur) peuvent être ajoutés au profil Social Trader enregistré sur le compte principal.

Une fois le compte MT4 enregistré dans le Social Trader, les informations suivantes vous seront présentées :

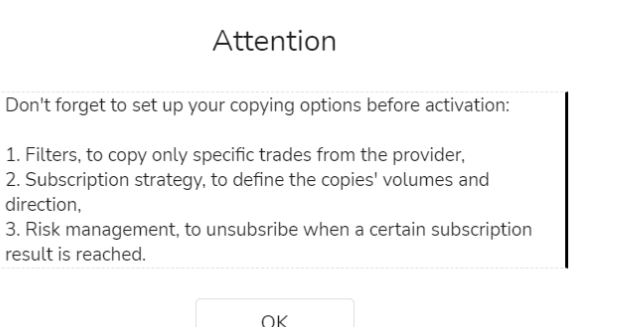

#### Vous êtes informé que vous devez définir les options de copie suivantes:

- 1. Filtres, pour copier uniquement des transactions spécifiques du fournisseur (le cas échéant)
- 2. Stratégie d'abonnement, pour définir les volumes et la direction des transactions copiées (le cas échéant)
- 3. Gestion des risques, pour se désabonner lorsqu'un certain résultat d'abonnement est atteint

### <span id="page-6-0"></span>Adeptes de la Stratégie

#### Définition des paramètres de risque pour un abonnement :

Dans le portail Social Trader, vous pouvez modifier les informations suivantes :

#### Stratégie d'abonnement

Par défaut, l'Abonné/Abonné sera configuré pour copier le Fournisseur de stratégie comme suit:

- Mise à l'échelle des volumes Mise à l'échelle automatique
- Valeur comparée Capitaux propres
- Multiplicateur de ratio 1

#### Correction

Il n'y aura pas de paramètres définis ici par défaut, vous pouvez définir le volume d'ouverture maximal et décider si les transactions supérieures à ce montant doivent être ignorées ou réduites au montant indiqué dans l'onglet Volume d'ouverture maximal.

#### Gestion du risque

Les paramètres de gestion des risques peuvent être mis à jour avant ou après que votre compte a été connecté à la stratégie. Il n'y aura pas de paramètres définis ici par défaut, vous pouvez définir une variété de paramètres pour votre compte afin de gérer votre risque, notamment:

1. Niveau de perte totale - La perte réalisée agrégée de toutes les transactions copiées depuis l'adhésion au fournisseur. Lorsqu'il est atteint, il déclenche le compte pour « se désabonner » de la stratégie, ce qui entraîne:

- Toutes les transactions ouvertes copiées en fonction de la fermeture de l'abonnement ;
- L'abonnement est archivé.

2. Niveau de perte flottante - Niveau acceptable de perte flottante agrégée des transactions copiées. Lorsqu'elle est atteinte, l'action spécifiée est entreprise.

3. Bénéfice total - Le bénéfice réalisé agrégé de toutes les transactions copiées depuis l'adhésion au fournisseur. Lorsqu'il est atteint, il déclenche le compte pour « se désabonner » de la stratégie, ce qui entraîne :

- Toutes les transactions ouvertes copiées en fonction de la fermeture de l'abonnement ;
- L'abonnement est archivé.

4. Action du niveau de perte flottant - Mesures prises au cas où le niveau de perte flottant spécifié est atteint.

- Fermez tout : fermez toutes les transactions copiées de l'abonnement.
- Fermer non rentable : fermer les transactions de copie d avec PnL <0 une par une jusqu'à ce que leur niveau de perte flottant commun soit inférieur à celui spécifié.Close all unprofitable: close all copies with PnL<0.
- Fermer tous les éléments non rentables : fermez toutes les copies avec PnL<0.

### Adeptes de la Stratégie

Vous pouvez apporter des modifications à ce qui précède etles sauvegarder en cliquant sur « Modifier » et « Enregistrer les modifications ».

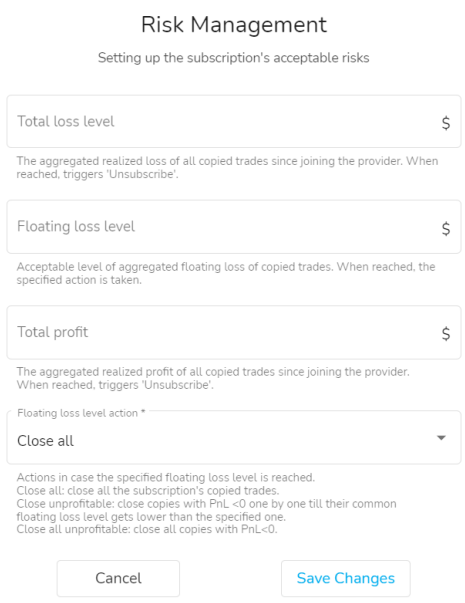

Une fois que vous avez défini vos paramètres s, vous pouvez cliquer sur 'Activer' sur le côté droit et confirmer cette action pour vous abonner /suivre (copier) la stratégie.

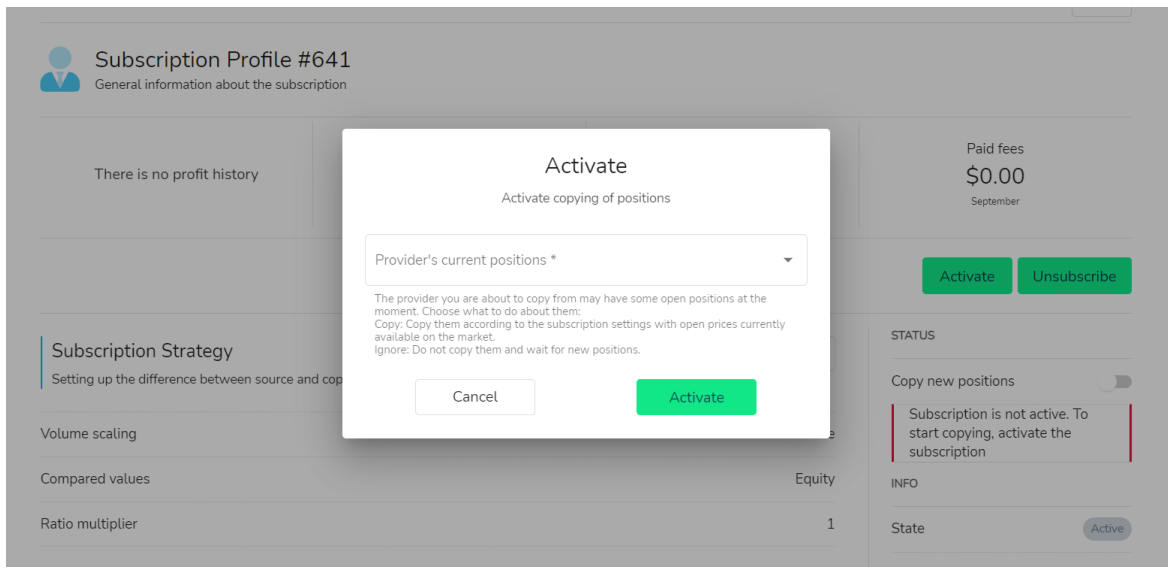

### <span id="page-8-0"></span>Adeptes de la Stratégie

#### Confirmation de l'état de l'abonnement:

Vous pouvez confirmer l'état de connexion de votre compte en haut à droite de votre profil Social Trader.

Actif : Si vous êtes actif, vous verrez « Copier les nouvelles positions » « L'abonnement est actif ». Vous pouvez suspendre l'abonnement pour arrêter temporairement la copie.

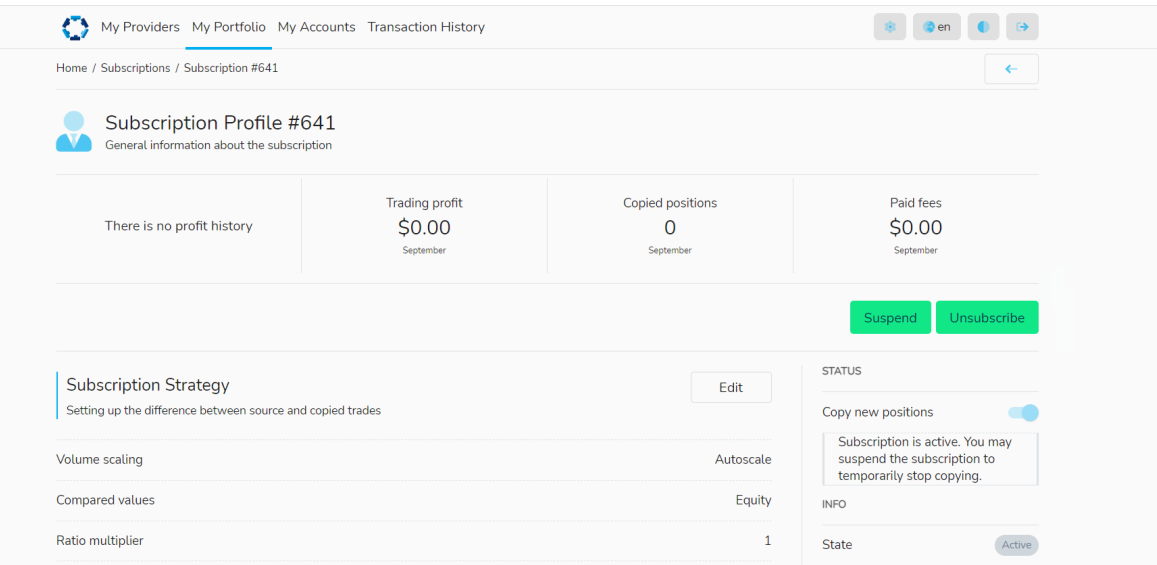

Suspendu : En cas de suspension, vous verrez « L'abonnement n'est pas actif. Pour commencer la copie, activez l'abonnement ». Le bouton ' Activer' sera visible en haut à droite du profil:

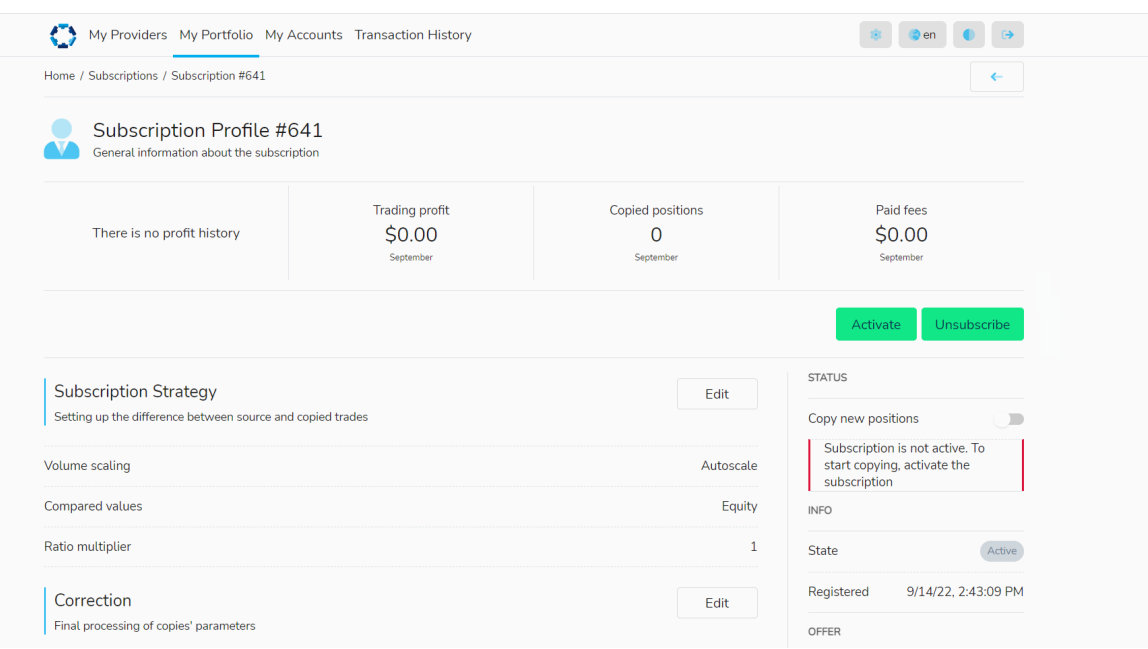

# <span id="page-9-0"></span>Adeptes de la Stratégie

#### Déconnexion d'un compte d'abonnement/abonné d'une stratégie:

Vous pouvez « suspendre » une stratégie ou « se désabonner » d'une stratégie, simplement en cliquant sur l'un des deux boutons respectifs et en confirmant l'action.

• Suspendre – La copie despositions n ew sera suspendue, mais les fermetures du fournisseur seront toujours reflétées sur votre compte - celui de l'abonné. Vous pouvez commencer à recevoir / copier de nouvelles transactions en cliquant à nouveau sur « Activer », mais contrairement à la première activation, les activations répétées ne permettent pas de copier les positions actuelles du fournisseur.

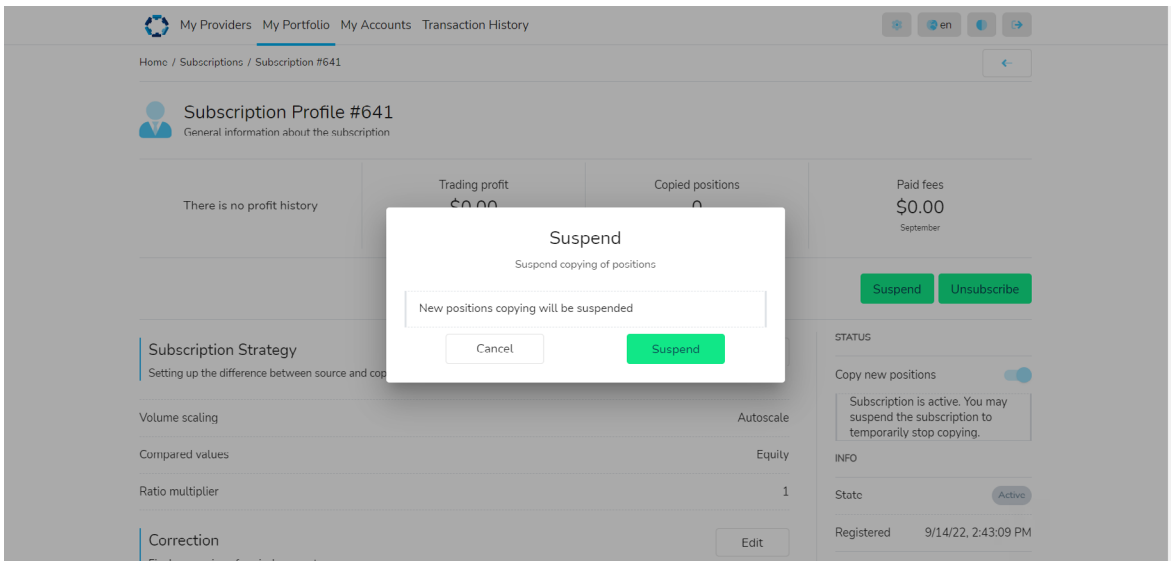

• Se désabonner - Archiver toutes les informations sur l'abonnement; et toutes les transactions ouvertes copiées à partir du fournisseur sont fermées.

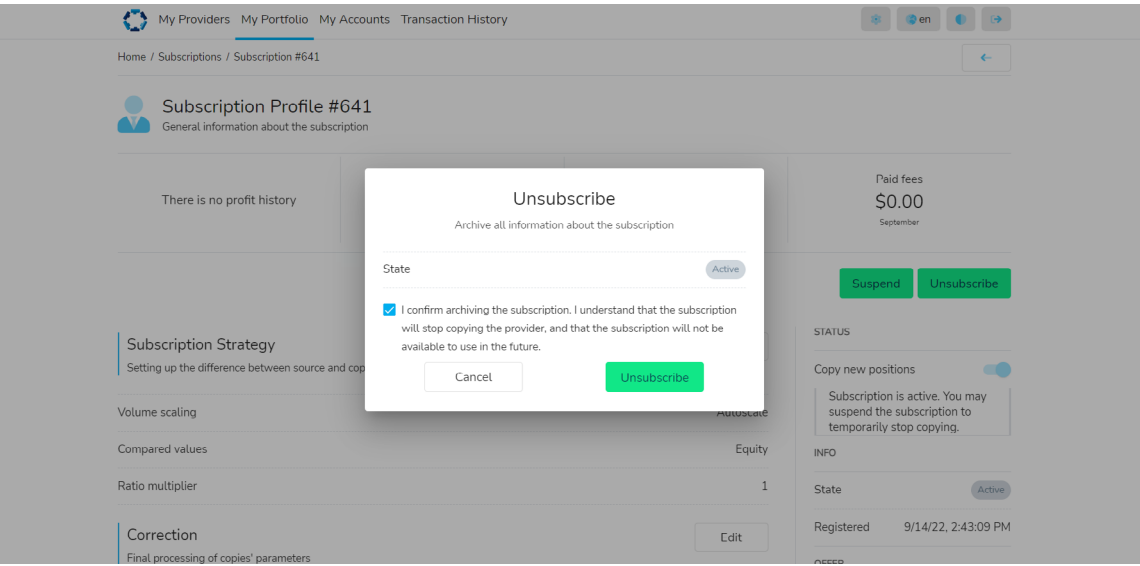

[Regardez Comment se désabonner / Arrêter de suivre \(Arrêter de copier\)](https://youtu.be/P29-FbRGCbY) 

### <span id="page-10-0"></span>Adeptes de la Stratégie

#### Ajout de comptes supplémentaires au Social Trader:

Le compte MT4 que vous avez enregistré sur le Social Trader en tant que nouvel utilisateur deviendra votre compte principal. Les identifiants de connexion pour le compte principal devront être utilisés chaque fois que vous souhaitez accéder au Social Trader.

Des comptes MT4 supplémentaires peuvent être ajoutés au Social Trader, et ils peuvent être utilisés comme comptes d'abonnés ou de fournisseurs.

Pour ajouter un compte supplémentaire au Social Trader:

- Connectez-vous au Social Trader avec vos informations d'identification de compte principal (numéro de compte MT4 et mot de passe principal)
- Allez dans 'Mes comptes' en haut à gauche
- Cliquez sur 'Créer' sur le côté droit
- Ajoutez le numéro de compte MT4 et le mot de passe principal du compte que vous souhaitez ajouter à votre Social Trader
- Cliquez sur 'Créer'

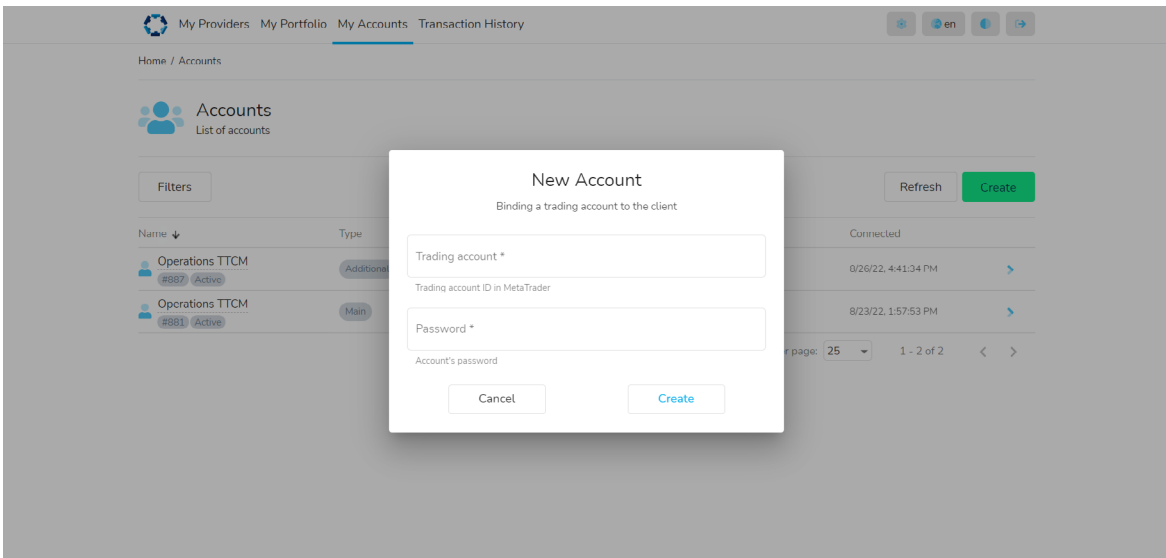

### [Regardez Comment ajouter des comptes supplémentaires à votre profil](https://youtu.be/0ntvfxyh_as)  [de trader social](https://youtu.be/0ntvfxyh_as)

Vous verrez maintenant le compte principal et le(s) compte(s) supplémentaire(s) sous 'Mon compte' > 'Type' dans le Social Trader.

Votre compte principal ou tout compte supplémentaire peut être utilisé comme compte « fournisseur » de stratégie ou pour s'abonner/suivre (copier) des stratégies publiques/privées.

### <span id="page-11-0"></span>Adeptes de la Stratégie

#### Comment s'abonner / suivre (copier) une stratégie une fois connectée au Social Trader:

Pour vous abonner/suivre (copier) une Stratégie lorsque vous êtes connecté au Social Trader:

- Cliquez sur 'Mon portfolio' en haut à gauche et cliquez sur 'Créer' sur le sid e de droite. Vous pouvez également cliquer sur l'icône Accueil et cliquer sur « Nouvel abonnement »
- Remplissez la case Nouvel abonnement
- Sélectionnez votre numéro de compte de trading (si vous ne voyez pas le compte MT4 que vous souhaitez utiliser, veuillez l'ajouter à votre profil, en suivant les instructions de la section « Ajout de comptes supplémentaires au Social Copy Trade »)
- Sélectionnez le fournisseur auquel vous souhaitez vous abonner/suivre (copie)
- Sélectionnez Offre (le cas échéant)
- Cliquez sur 'Créer'

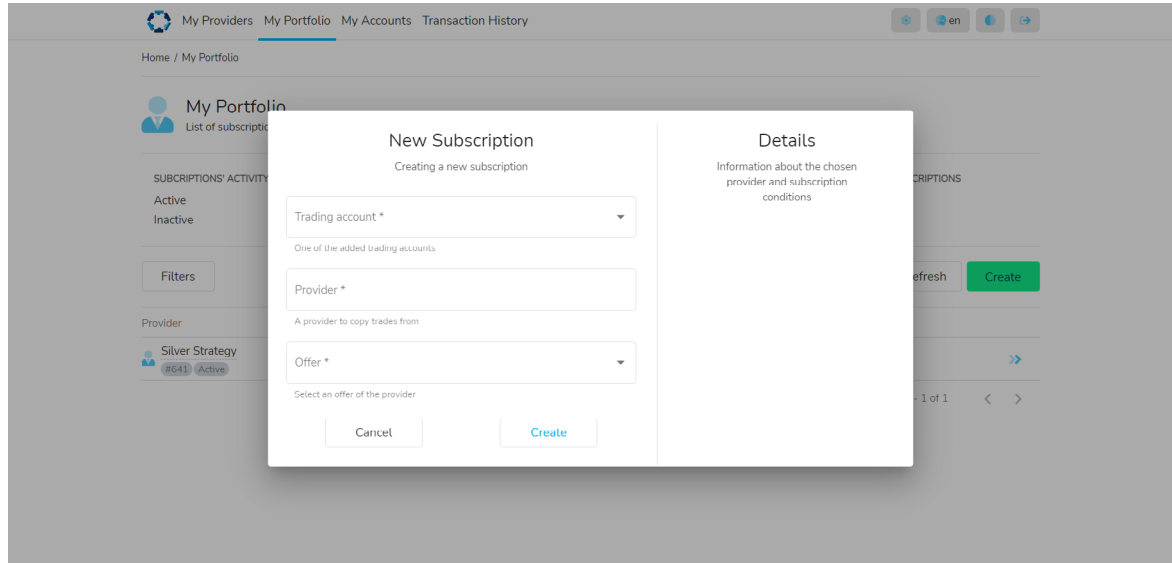

Si vous vous abonnez/suivez (copiez) une stratégie privée, cliquez simplement sur le « Lien d'adhésion à l'offre » qui vous aura été fourni pour la stratégie spécifique et remplissez les informations pertinentes sur le formulaire De nouvel abonnement vers lequel vous serez redirigé.

# Adeptes de la Stratégie

Il est possible de connecter un compte d'abonné/abonnement (copie) à plusieurs stratégies. Si tel est le cas, vous pouvez le voir dans la section « Mon portefeuille » du Social Trader. Comme vous pouvez le voir dans l'exemple ci-dessous, le compte de trading 1286267 est connecté à deux fournisseurs:

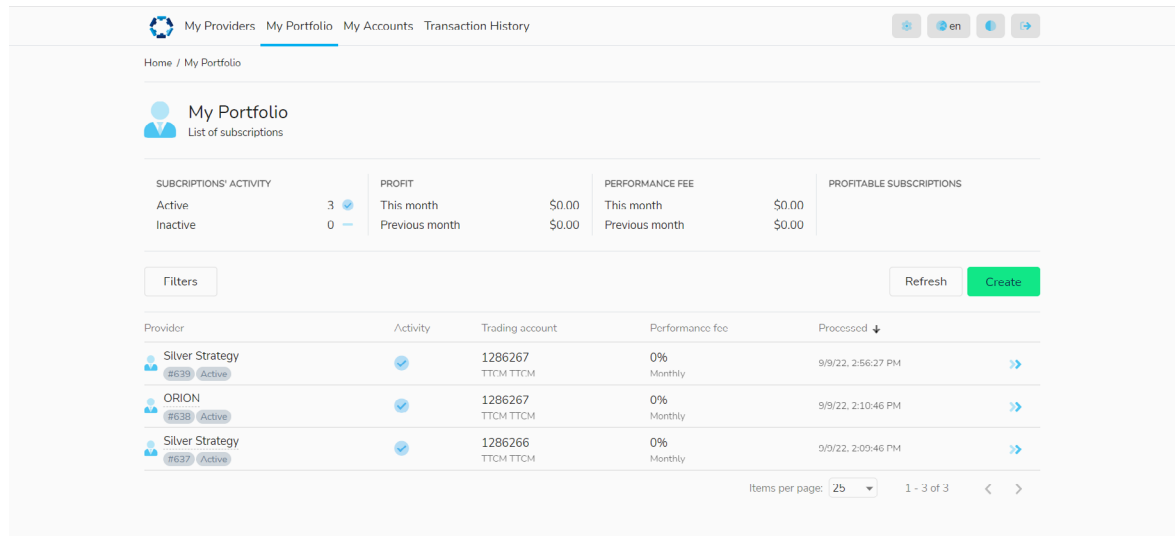

### <span id="page-13-0"></span>Fournisseurs de Stratégies

#### Comment créer une stratégie:

Pour créer une stratégie en tant que nouvel utilisateur, dans la zone sécurisée, cliquez sur 'Social Trader' et sélectionnez 'Mon cabinet'.

Sur le portail Social Trader, cliquez sur 'Register en tant que fournisseur. '

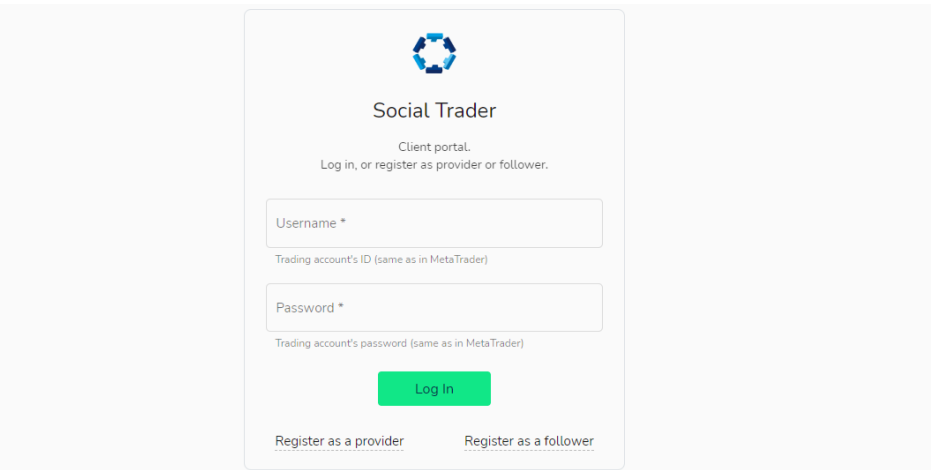

Entrez les détails suivants sur la page d'inscription du fournisseur:

- Compte de trading Le numéro de compte MT4 que vous utiliserez pour le compte du fournisseur
- Mot de passe Le mot de passe principal du numéro de compte MT4 que vous utiliserez pour le compte fournisseur
- Surnom Le nom que vous voulez donner à la stratégie. Tson nom sera montré aux abonnés qui le consultent ou s'abonnent / le suivent (copient).

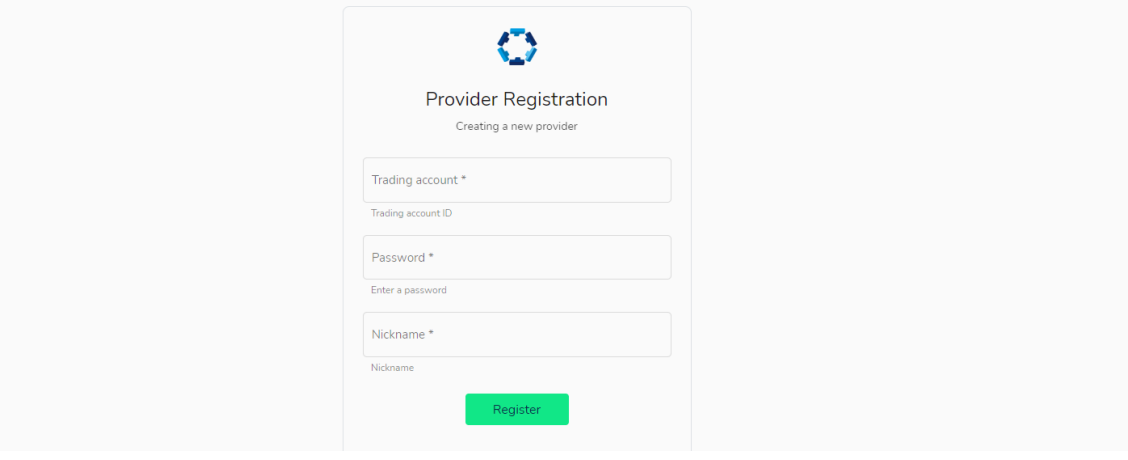

# Fournisseurs de Stratégies

Après avoir enregistré le compte du fournisseur, vous serez connecté au Social Trader. À partir de là, vous pouvez configurer la stratégie en remplissant les informations suivantes:

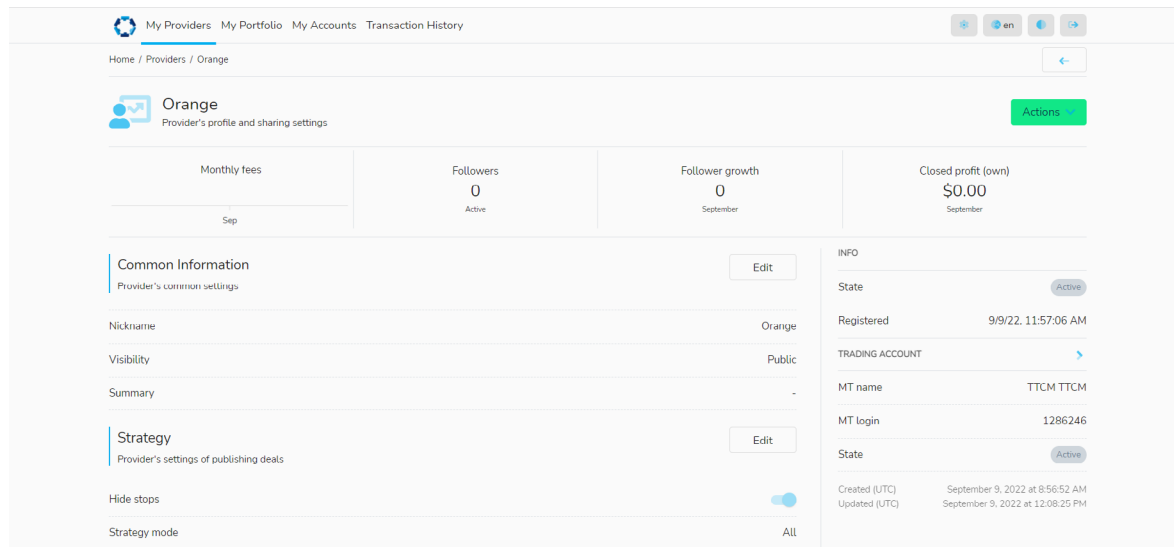

#### Informations communes

- Surnom le nom de la stratégie qui seramontrée aux Followers (personnes qui l'ont abonnée/suivie)
- Visibilité Publique ou Privée (si Public, la stratégie sera disponible pour tous les clients via le Social Trader ; si privé, seuls les clients qui reçoivent un « lien d'offre » peuvent s'abonner/le suivre)
- Résumé une brève description de la stratégie qui sera visible publiquement (facultatif)
- Notes une description plus détaillée qui sera visible publiquement (facultatif)

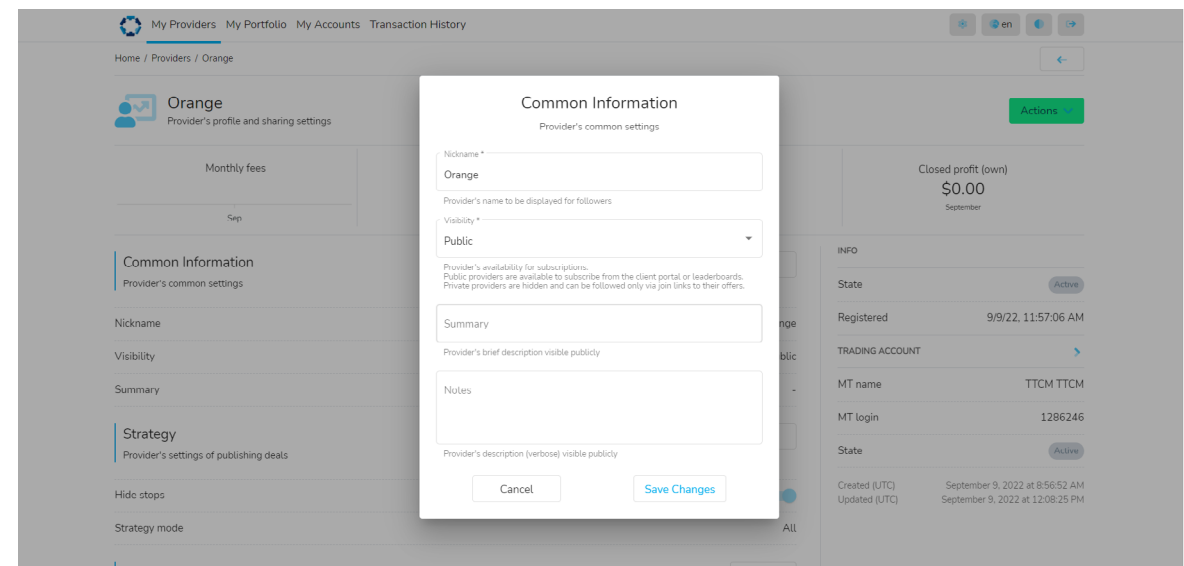

[Regardez comment devenir un fournisseur en tantqu'utilisateur de Social Trader](https://youtu.be/k_MA_8pUls8)

Regardez comment devenir un fournisseur en tant qu'utilisateur Social Trader **[existant](https://youtu.be/XjmHSJDDN9I)** 

#### Stratégie

- Masquer les arrêts Masquer ou partager ; Autorisez la copie des niveaux d'arrêt pour vos transactions dans les transactions des abonnés / abonnés
- Mode stratégie Tous ou Out Only ; Restreint la publication des transactions :
	- 1. Tous > Tous les trades seront copiés.

 2. - Out > Seules les nouvelles transactions ne seront pas copiées, et seules les transactions existantes seront fermées. Si, par exemple, un fournisseur souhaite arrêter la stratégie, il peut passer le mode de stratégie sur "Out Only". Cela signifie que les nouvelles positions ouvertes ne seront pas copiées, mais que le système fermera toutes les positions ouvertes copiées avec le fournisseur.

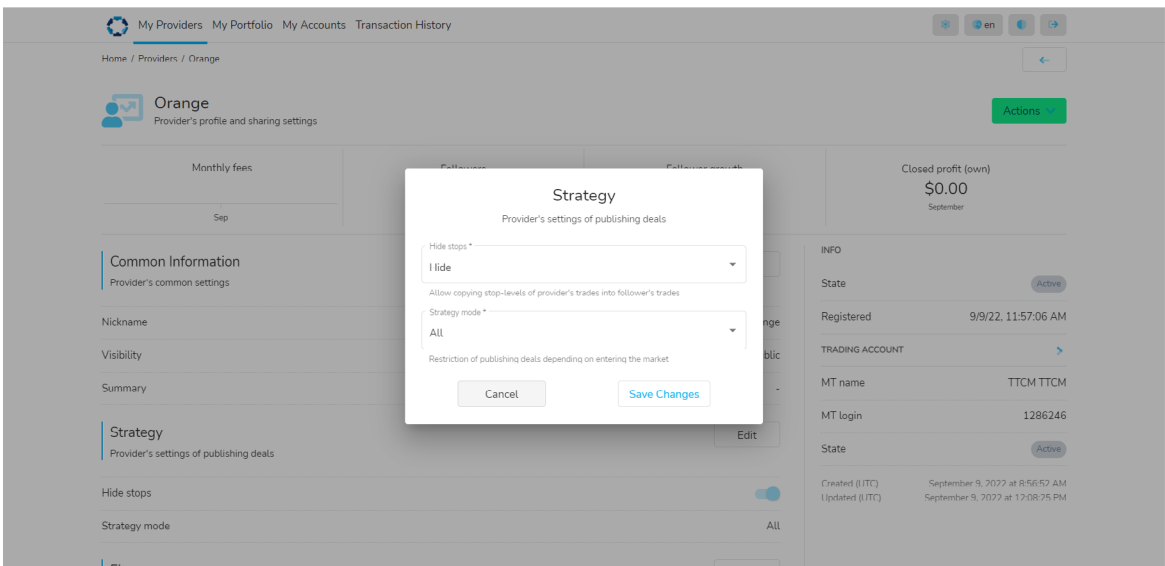

#### Finance

• Dans cette section, vous (le fournisseur) pouvez définir le compte de récepteur de frais de performance (s'il est différent de votre compte de fournisseur). Si vous souhaitez recevoir des fonds sur un compte qui n'est pas encore enregistré dans le Social Trader, vous devrez ajouter le nouveau compte en suivant les instructions de la section « Ajout de comptes supplémentaires au Social Copy Trade » du manuel. Ensuite, ajoutez le compte de récepteur de frais de performance à cette option. Veuillez noter que le compte de récepteur de frais de performance doit se trouver sur le même serveur que le compte de fournisseur.

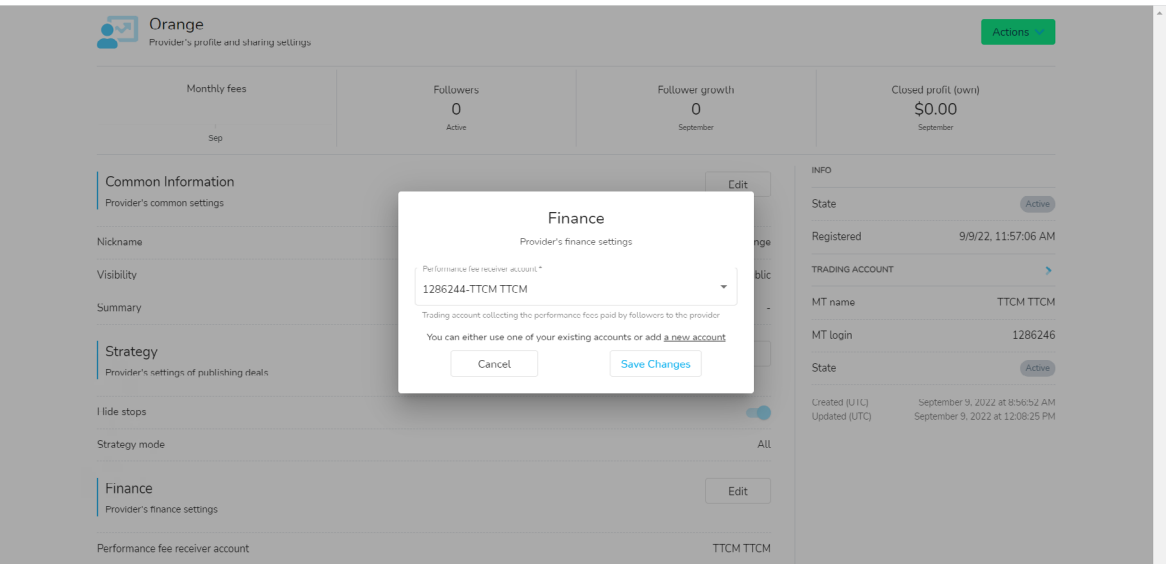

Offres - Une offre est une liste de conditions selon lesquelles vous - le fournisseur - autorisez les abonnés / abonnés à copier des transactions. En d'autres termes, il s'agit de la création d'une stratégie. Pour créer une offre, vous devez vous être inscrit en tant que fournisseur.

L'Offre détermine:

- Les frais de performance payés par les abonnés/abonnés pour le service du fournisseur.
- Lapériodicité des paiements de frais de performance (définie comme mensuelle par défaut).
- Comment le fournisseur peut être suivi:
	- 1. Avec un lien de jointure général qui peut être utilisé par tous
	- 2. Ou avec un lien de jointure associé à un agent/IB spécifique.
- Le solde minimum d'un compte abonné doit suivre le fournisseur (le cas échéant).

# <span id="page-17-0"></span>Fournisseurs de Stratégies

Pour créer une Offre (lien d'adhésion) pour la stratégie, cliquez sur « Créer », puis remplissez les informations suivantes :

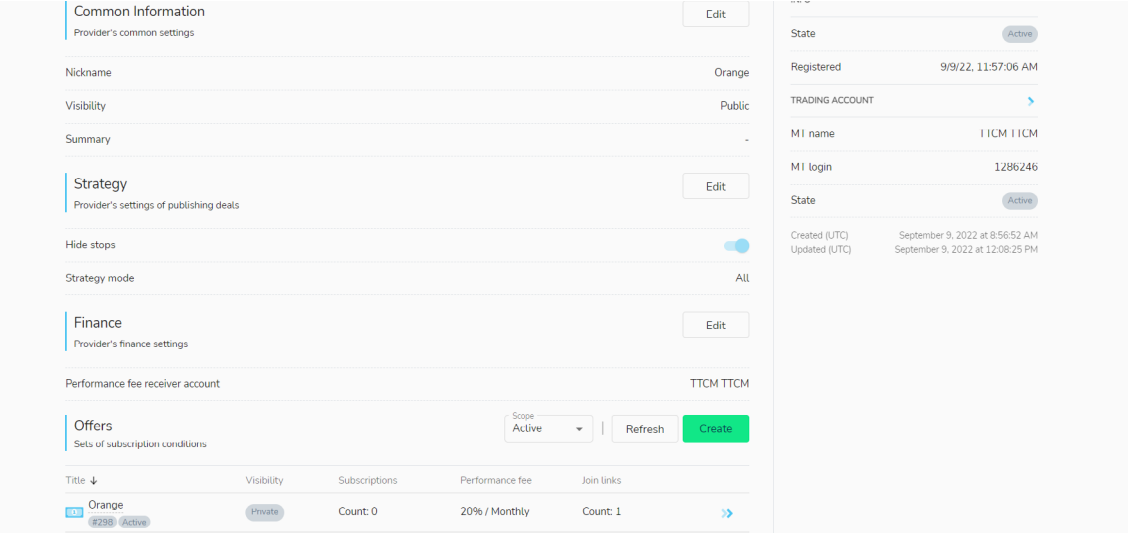

- Titre Ajouter le nom/titre de l'offre Par exemple, « Nom de la stratégie »
- Visibilité Publique ou Privée : Visibilité de l'offre aux clients.

 1. Les offres publiques sont affichées dans la liste des offres disponibles pour les abonnés lors de l'enregistrement d'un abonnement.

 2. Les offres privées sont cachées de cette liste et disponibles uniquement via les liens d'adhésion.

• Frais de performance de l'offre - Frais de performance facturés aux abonnés/ abonnés copiant le fournisseur (stratégie). Il estcalculé en pourcentage des bénéfices des transactions copiées par les abonnés / abonnés. Il s'agitd'une aide au compte de trading du fournisseur (ou au compte de récepteur de frais de performance spécifié) en tant qu'opérations de solde. Si vous, en tant que fournisseur de stratégie, ne souhaitez pas facturer de frais de performance sur la stratégie, veuillez entrer 0 dans cette section.

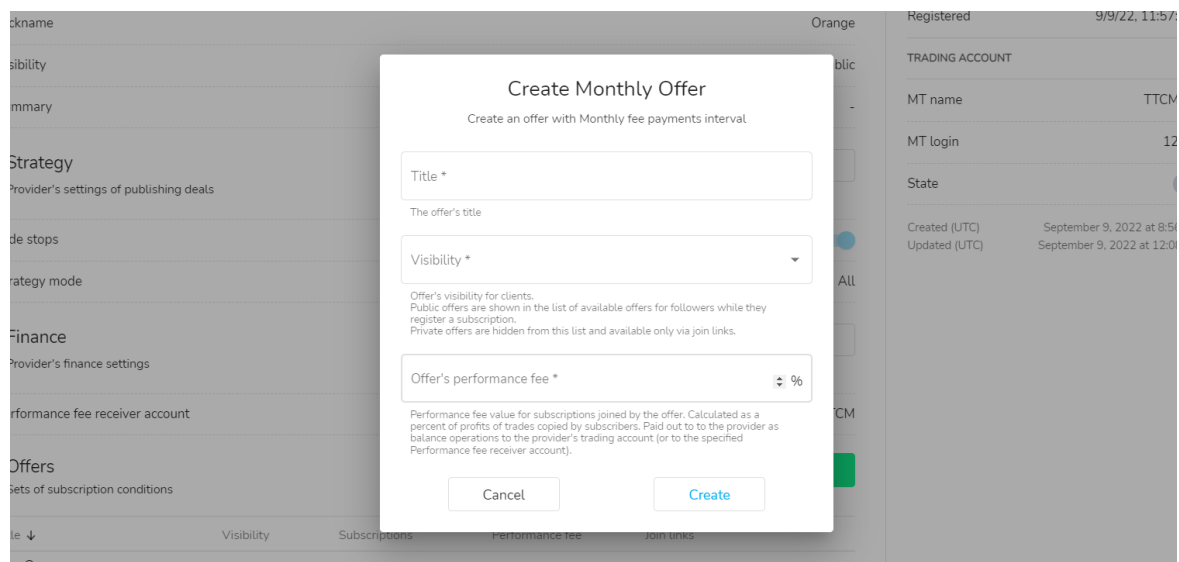

Maintenant que l'offre a été créée, vous, en tant que fournisseur, pouvez ajouter un solde d'adhésion minimum et créer le lien d'adhésion.

Pour définir un solde minimum, allez dans l'option 'Filtres', cliquezsur 'Modifier' et ajoutez un montant.

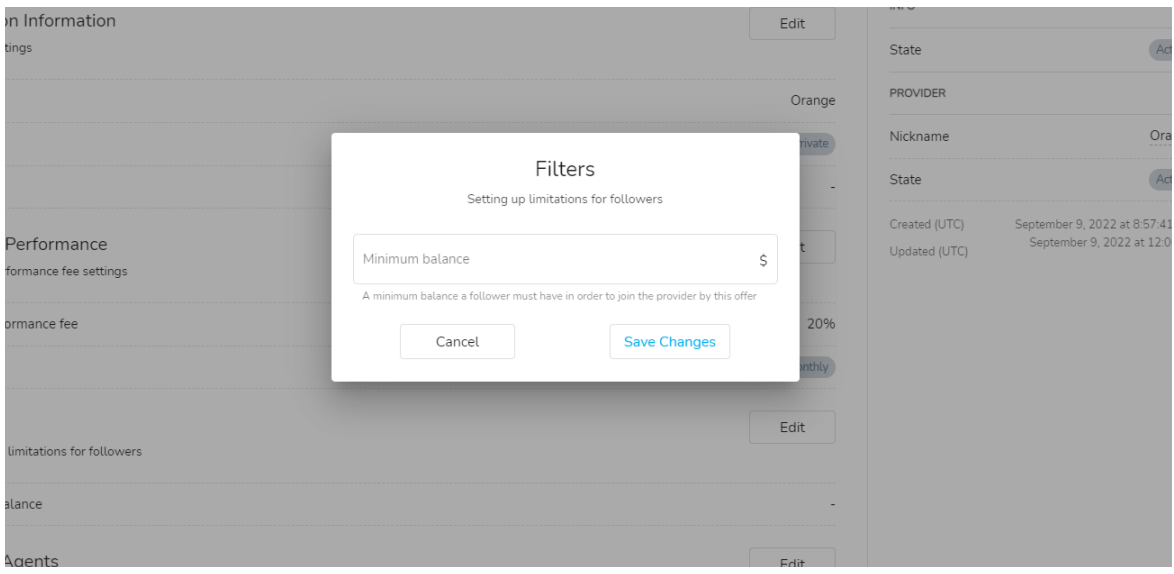

#### Création du lien d'adhésion de l'offre:

À côté du lien d'adhésion à l'offre, cliquez sur « Ajouter » et remplissez les informations suivantes:

- Clé Clé personnalisée incluse dans l'URL social Trader du lien de participation à l'offre. Ilpeut s'agir, par exemple, d'un nombre, d'un mot ou d'une combinaison des deux (à condition qu'il n'y ait pas d'espaces).
- Expiration Date d'expiration du lien de jointure.
- Agent Connexion Meta Trader de l'agent (le cas échéant). Les abonnements enregistrés avec un lien de jointure de compte n agent seront attribués à cet agent.

 1. Si le champ Agent est laissé vide, le lien de jointure est générique et peut être utilisé par n'importe qui.

 2. Si un compte Agent MT4 sur le même serveur est ajouté ici, lesabonnements enregistrés avec ce lien de jointure seront attribués à cet agent et des fractionnements de frais de performance personnalisés peuvent être ajoutés par le fournisseur de stratégie. Le compte d'agent doit se trouver sur le même serveur que le compte de fournisseur pour que l'agent reçoive sa part des frais de performance.

 3. Des liens de participation peuvent être créés pour chaque agent individuel (le cas échéant). Pour ajouter un agent au lien d'adhésion d'une offre, des frais d'agent public doivent d'abord être configurés sur l'offre.

# Fournisseurs de Stratégies

#### Agents supplémentaires

Il s'agit de frais fixés par le fournisseur en fonction d'un pourcentage de frais de performance. Si un agent est ajouté à cette option, l'agent recevra le montant de commission spécifié de tous les clients souscrits à la stratégie, qu'ils aient été référés par l'agent ou non.

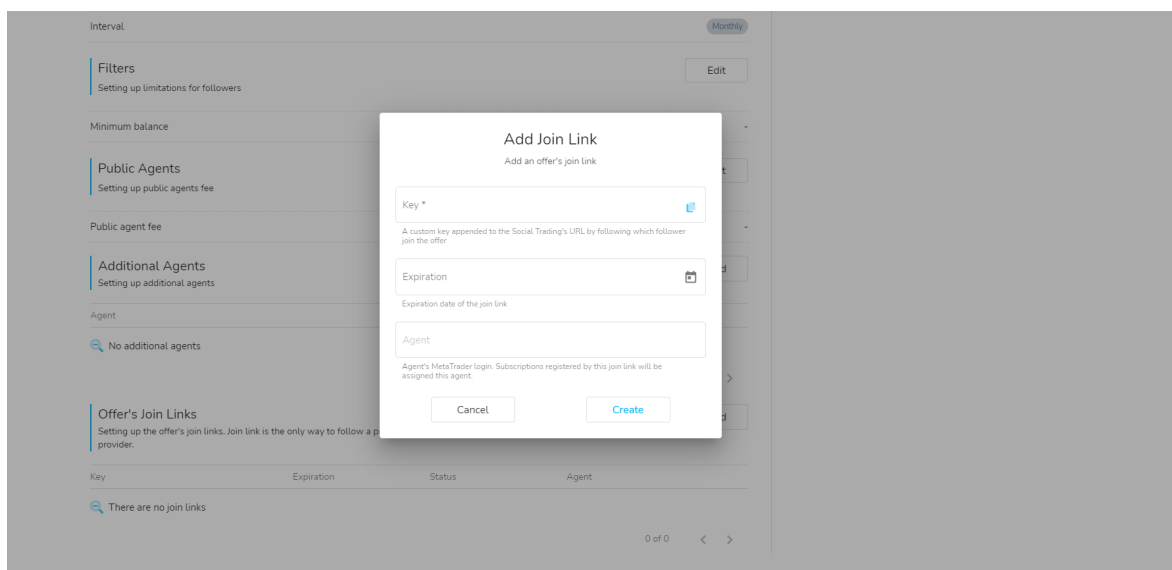

#### Lien rejoindre l'offre sans agent:

Comme vous pouvez le voir sur la capture d'écran ci-dessous, dans cet exemple, aucun agent n'est affecté au lien de participation de l'offre. Dans de tels cas, le lien de référence est générique et peut être utilisé par n'importe qui pour référer les clients à la stratégie.

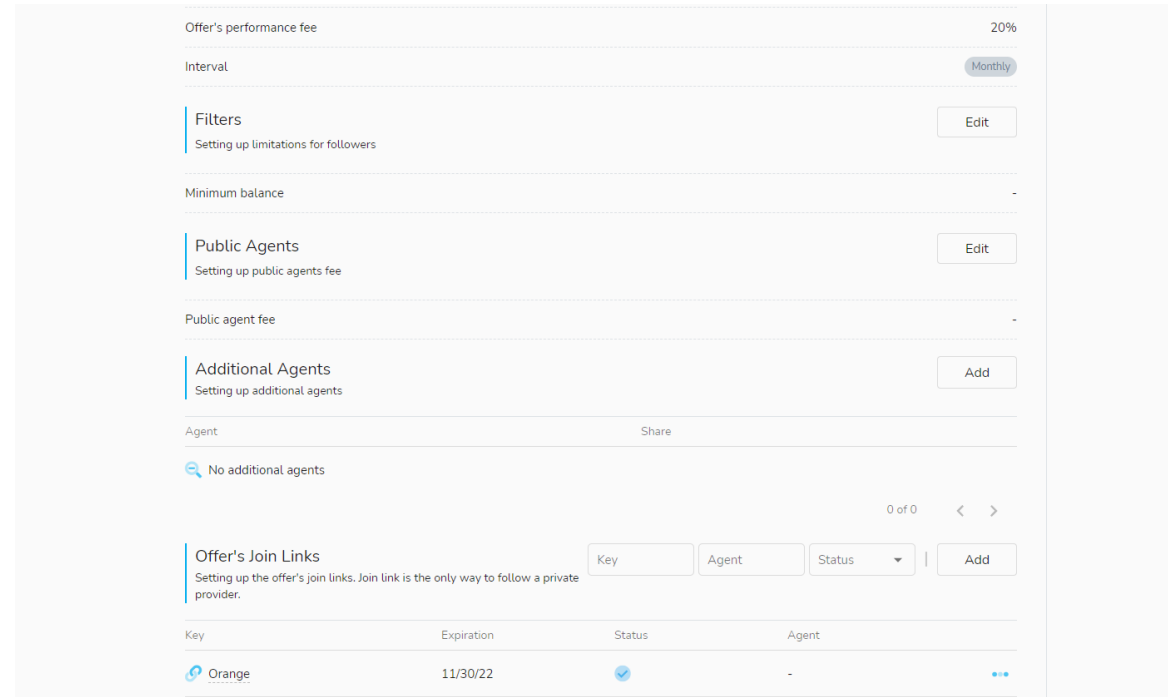

<span id="page-20-0"></span>Le lien Rejoindre le lien/Recommandation de stratégie de l'Offre peut être copié et envoyé aux clients à partir d'ici:

• À l'extrême droite du lien de participation à l'offre, cliquez sur l'icône à 3 points et sélectionnez « Copier ». Le lien Rejoindre peut maintenant être collé/envoyé directement à l'agent ou aux clients.

Regardez Comment trouver le lien de participation / lien de parrainage de [stratégie de votre offre](https://youtu.be/_2ms6zq9Pqs)

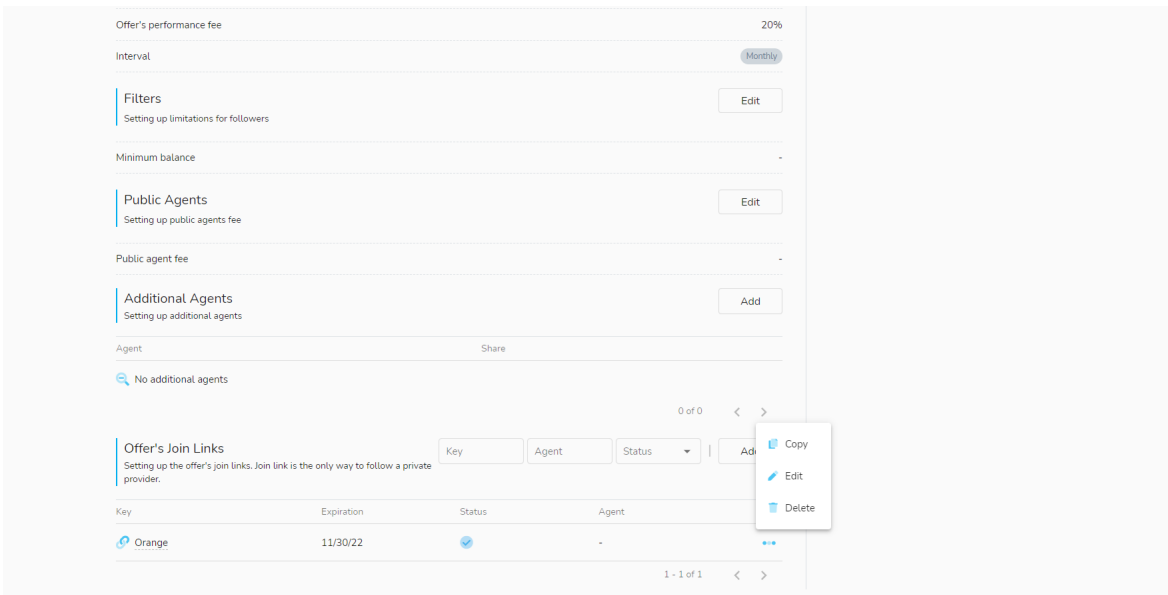

#### Connexion du lien Rejoindre une offre à un agent:

Si vous - le fournisseur de stratégie - souhaitez partager les frais de performance avec un agent, vous devez

• Cliquez sur 'Modifier' > 'Agents publics' > Ajoutez des frais d'agent public - et ajoutez des frais à payer en pourcentage de vos frais de performance - du fournisseur - à l'agent spécifié.

### <span id="page-21-0"></span>Fournisseurs de Stratégies

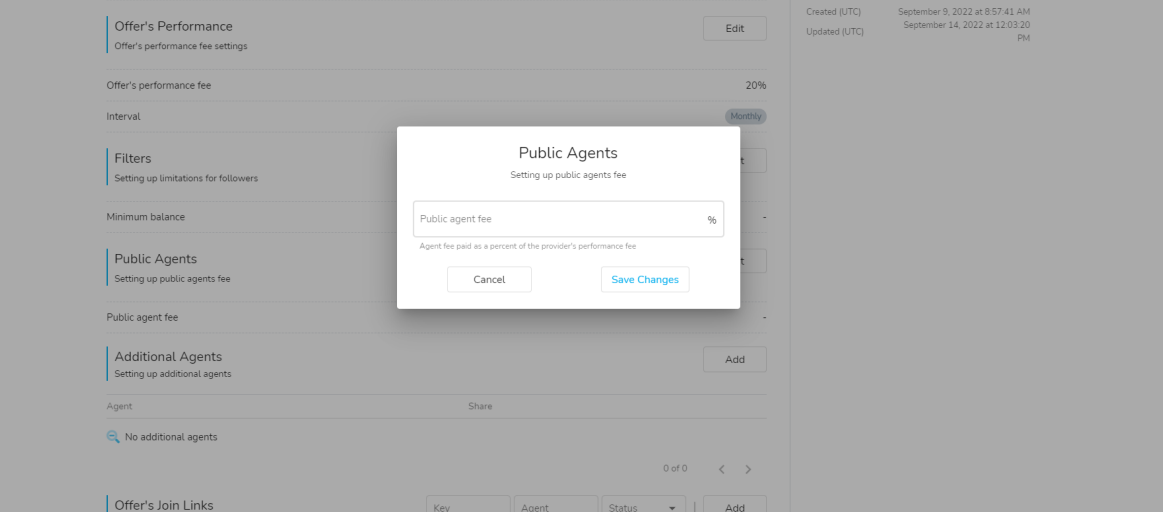

- Cliquez sur la touche « Modifier » du lien d'adhésion de l'offre concernée.
- Entrez le numéro de compte MT4 de l'agent qui se trouve sur le même serveur que la stratégie (la part des frais de performance sera versée sur le compte MT4 spécifié ici).

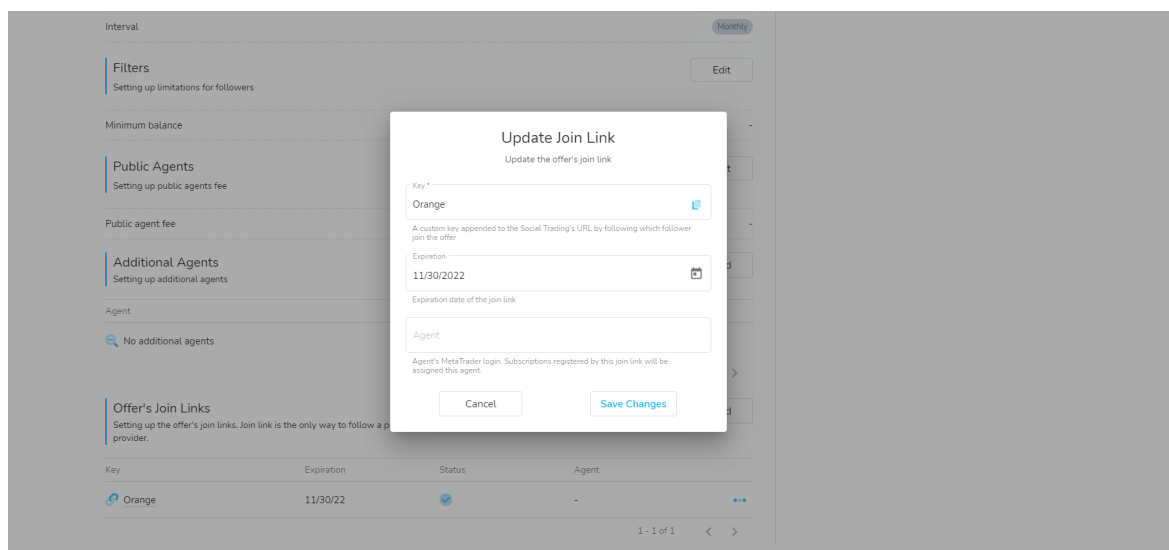

Désormais, le lien d'adhésion de l'offre a une règle spécifique pour un IB spécifique.

#### Où trouver « Lien rejoindre l'offre /lien de parrainage stratégique » :

• À l'extrême droite du lien Rejoindre l'offre, cliquez sur l'icône à 3 points et cliquez sur « Copier ». Le lien Rejoindre peut maintenant être collé/envoyé directement à l'agent ou aux clients.

[Regardez Comment trouver le lien de participation / lien de parrainage de](https://youtu.be/_2ms6zq9Pqs)  [stratégie de votre offre](https://youtu.be/_2ms6zq9Pqs)

### <span id="page-22-0"></span>Fournisseurs de Stratégies

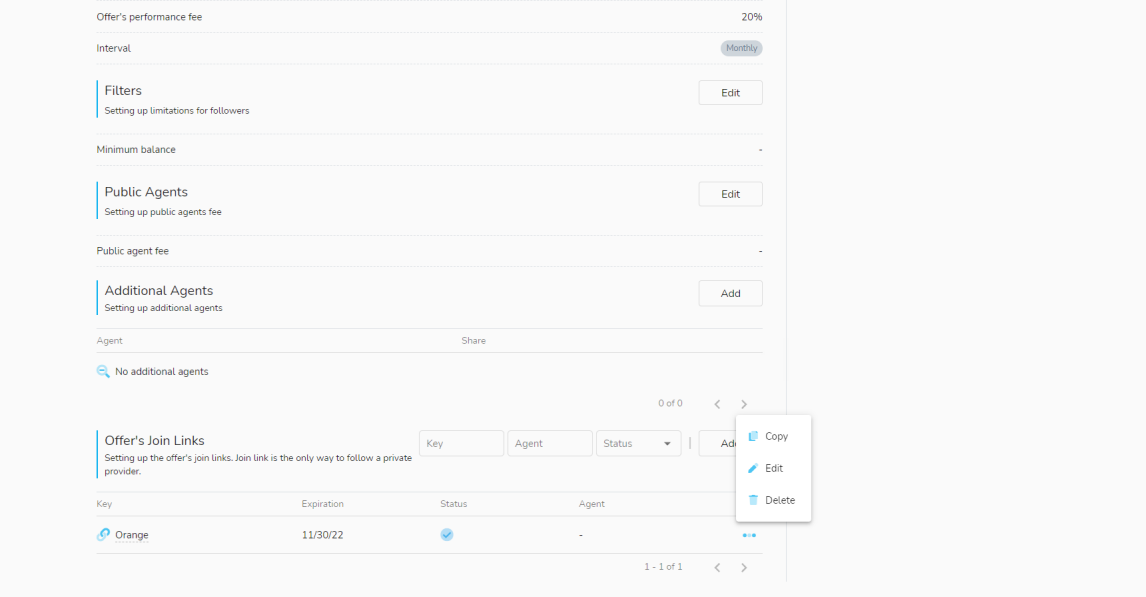

Des liens de participation supplémentaires pour des agents supplémentaires peuvent être configurés de la même manière : en ajoutant le lien de participation d'une nouvelle offre et en lui affectant un agent spécifique.

#### Création de fournisseurs supplémentaires (Strategies) dans le Social Trader.

Pour créer des stratégies supplémentaires en tant qu'utilisateur Social Trader enregistré, connectez-vous à votre zone sécurisée, cliquez sur Social Trader et sélectionnez « Mon armoire ».

Sous l'onglet Mes fournisseurs (si vous avez déjà enregistré une stratégie dans votre profil), cliquez sur « Créer ».

### <span id="page-23-0"></span>Fournisseurs de Stratégies

Alternativement, si vous n'avez pas encore de stratégie, dans l'onglet Accueil, cliquez sur 'Nouveau fournisseur'.

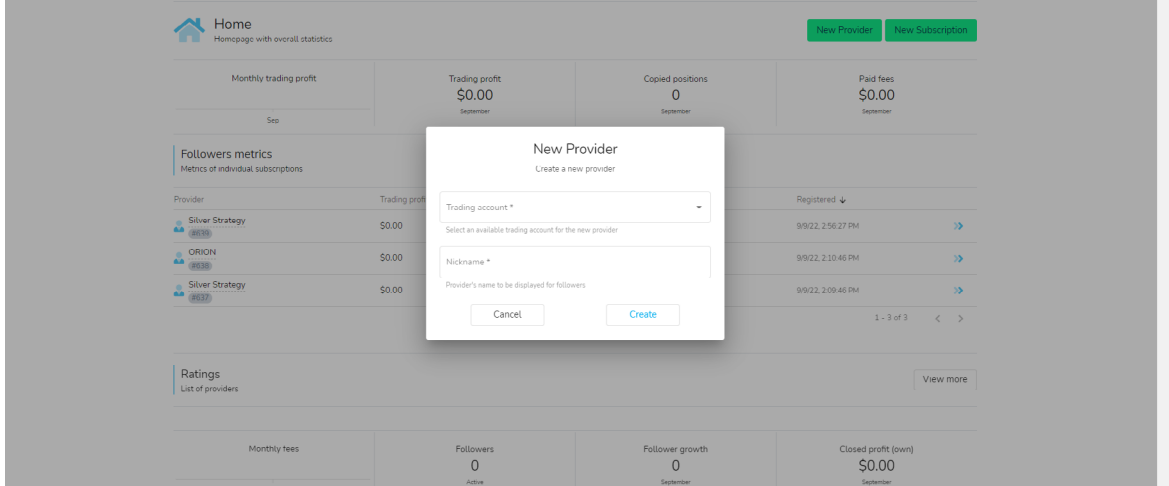

Si le compte MT4 que vous souhaitez utiliser n'apparaît pas dans l'onglet déroulant Compte de trading, veuillez ajouter le compte supplémentaire, puis procéder à l'enregistrement de la stratégie et compléter la page d'inscription du fournisseur.

#### Naviguer dans le Social Trader :

Le Social Trader dispose des fenêtres et fonctions de navigation suivantes :

#### Onglet Accueil

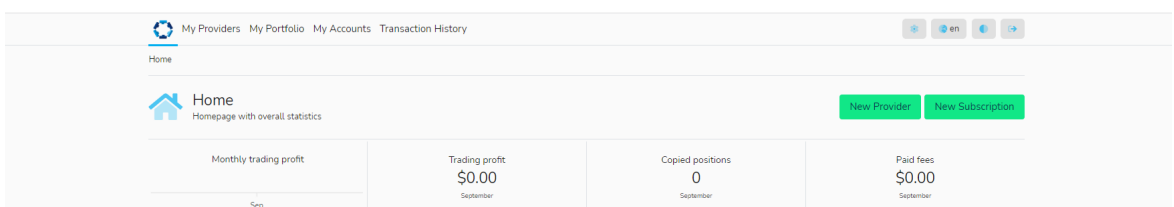

La page d'accueil vous permet de créer de nouveaux fournisseurs (stratégies) et des abonnements (vous permettent de copier des stratégies) et affiche les statistiques globales des traders sociaux, notamment:

- Profits/pertes de trading mensuels
- Nombre de transactions
- Frais payés
- Mesures des abonnements individuels (le cas échéant)
- Mesures des fournisseurs individuels (le cas échéant)

### Fournisseurs de Stratégies

#### Onglet Mes fournisseurs

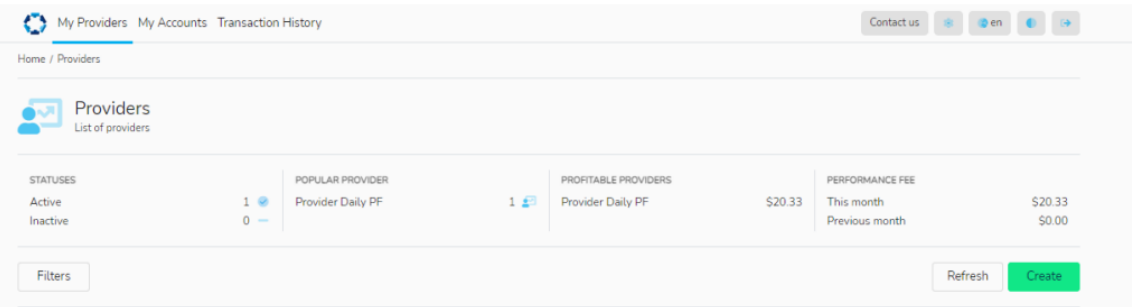

Mes 'Fournisseurs' vous permettent de créer de nouveaux fournisseurs (stratégies) et affichent les statistiques des fournisseurs, notamment:

- Nombre d'états actifs/inactifs
- Classement des fournisseurs les pluspopulaires
- Classement des fournisseurs rentables
- Mesures des commissions de performance, y compris le mois en cours et le mois précédent

### Comment afficher l'historique des transactions, des abonnements et des connexions dans le Social Trader ?

Une fois connecté à votre Social Trader, sélectionnez "Mon fournisseur". Vous verrez alors la liste de vos fournisseurs actifs.

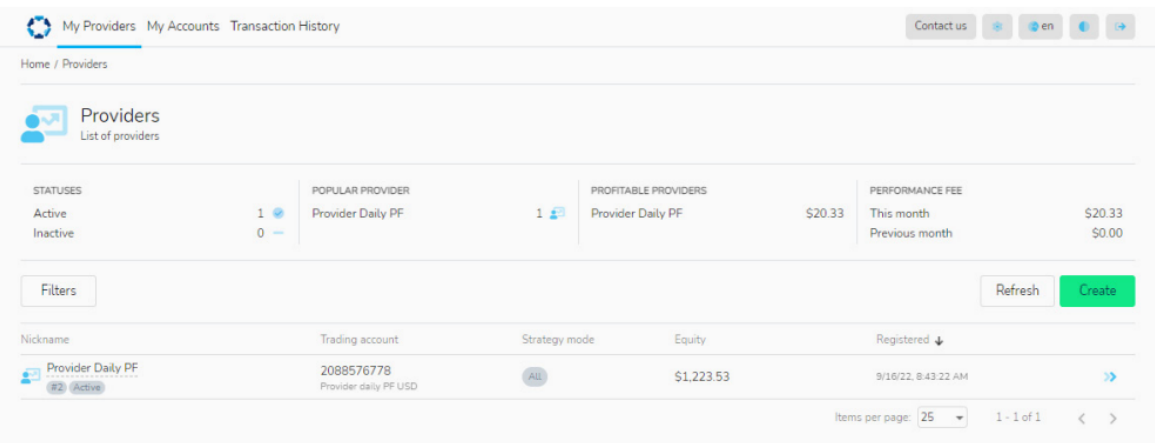

### Fournisseurs de Stratégies

Pour afficher une liste de l'historique de tous les prestataires, cliquez sur "Filtres", et sous "Portée", sélectionnez "Tous". Vous verrez alors l'historique complet des prestataires de vos portefeuilles, y compris les prestataires actifs et inactifs.

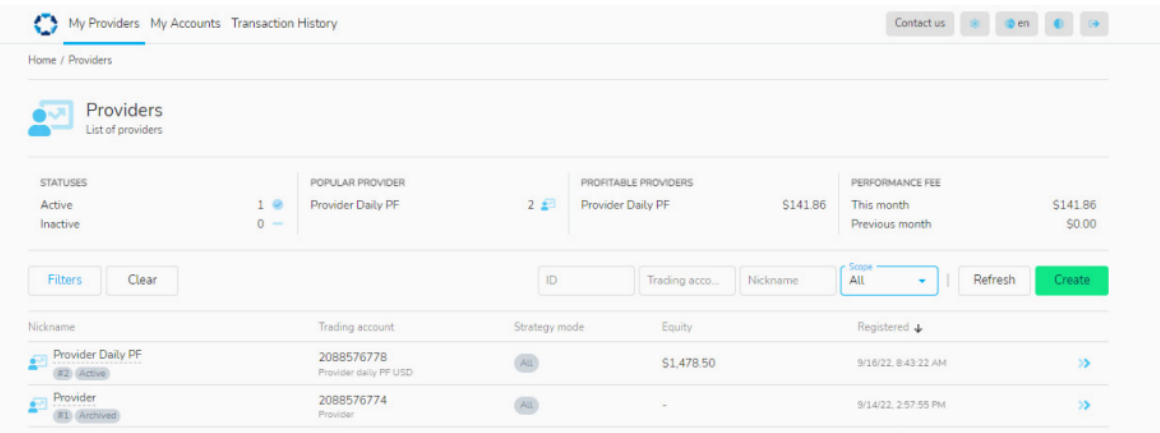

Pour voir les détails d'un fournisseur particulier, cliquez sur les flèches bleues sur le côté droit pour développer le profil du fournisseur.

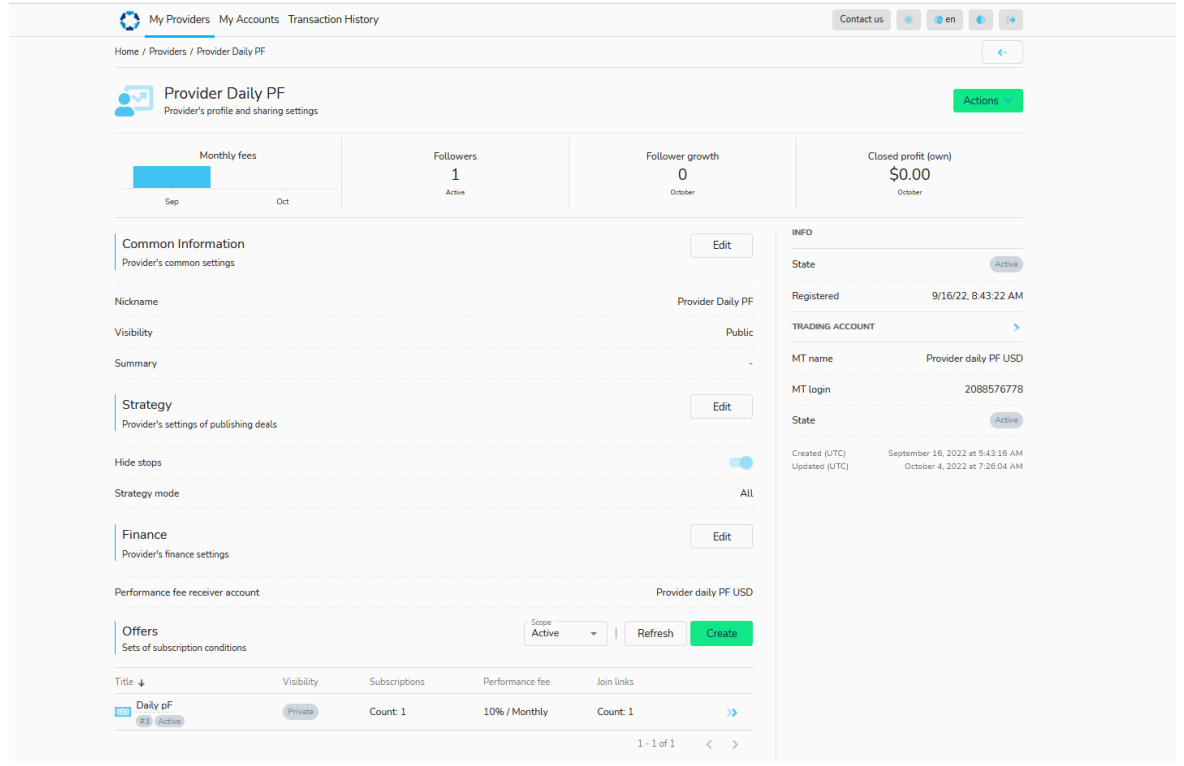

Sous l'onglet "Info", vous pourrez voir l'"État" et les détails de la stratégie:

Vers le bas du profil du fournisseur, vous verrez vos abonnements, positions, transactions et frais. À partir de là, vous pouvez voir l'historique des comptes souscrits, les détails des transactions effectuées sur le compte (positions) et les commissions de performance appliquées, depuis le début de l'abonnement.

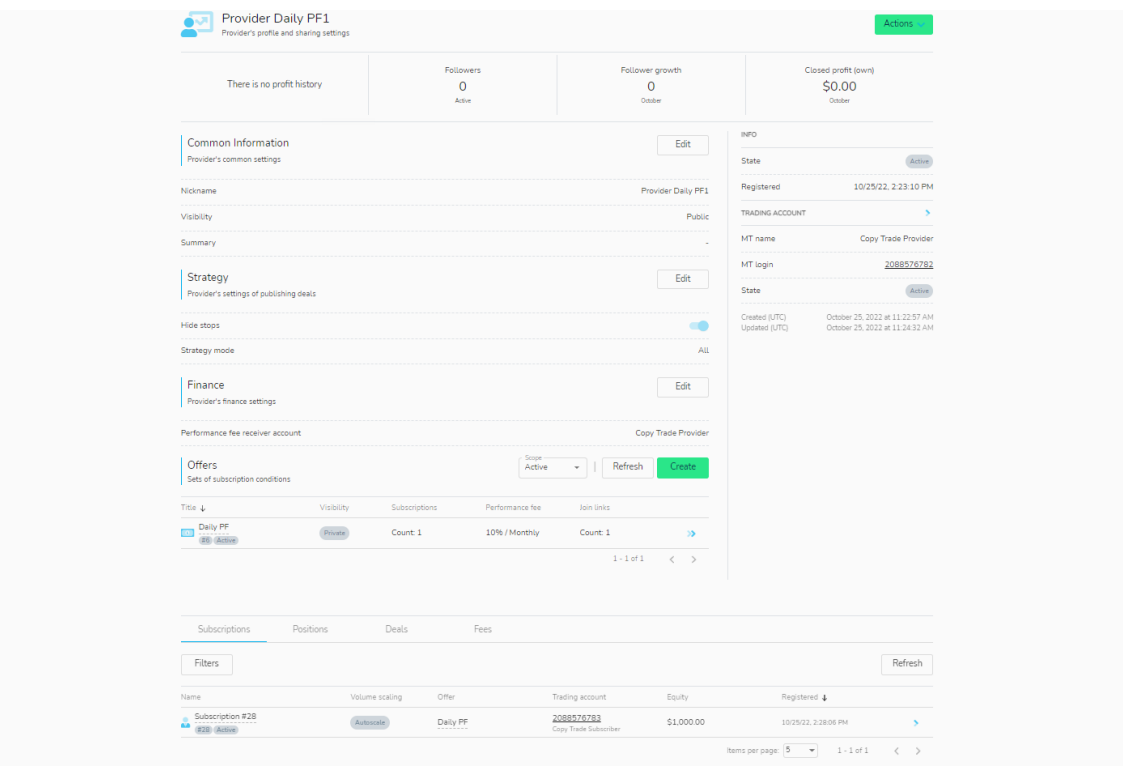

### Fournisseurs de Stratégies

#### Onglet Mon portfolio

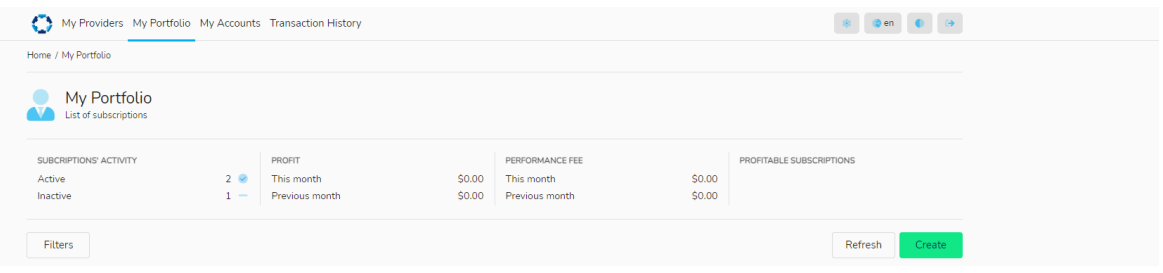

Mon 'Portfolio' - vous permet de créer des abonnements (pour copier des stratégies) et affiche des statistiques pour les comptes souscrits, notamment:

- Nombre d'abonnements actifs/inactifs
- Indicateurs de profits/pertes pour lemois actuel et le mois précédent
- Frais de performance pour le mois en cours et le mois précédent
- Liste des abonnements rentables
- Liste des comptes abonnés et noms des comptes fournisseurs suivis

#### Comment consulter l'historique des transactions, des abonnements et des connexions dans le Social Trader:

Une fois connecté à votre Social Trader, sélectionnez "Mon portefeuille". Vous y verrez la liste de vos abonnements actifs.

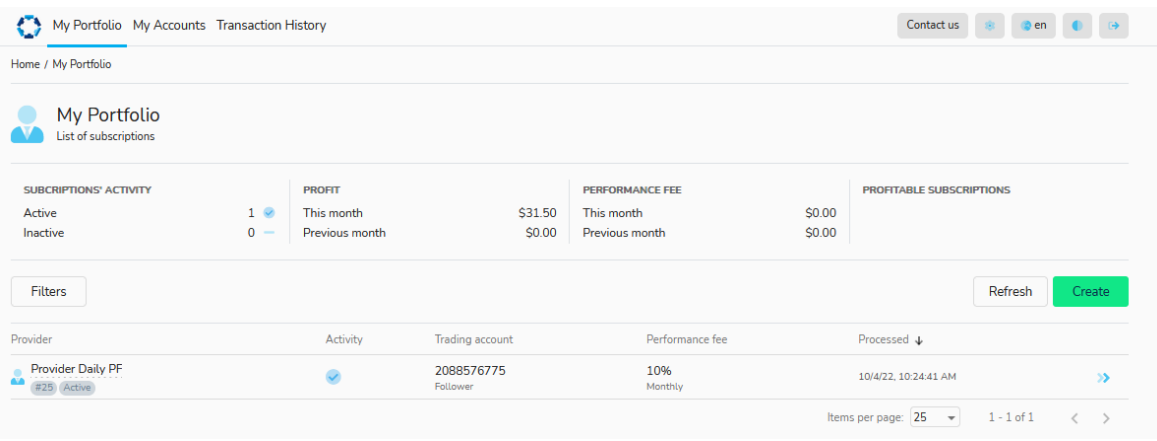

# Fournisseurs de Stratégies

Pour afficher la liste de l'historique de tous les abonnements, cliquez sur "Filtres", puis sélectionnez "Tous" dans la section "Portée". Vous verrez alors l'historique complet des abonnements de vos portefeuilles, y compris les abonnements actifs et inactifs.

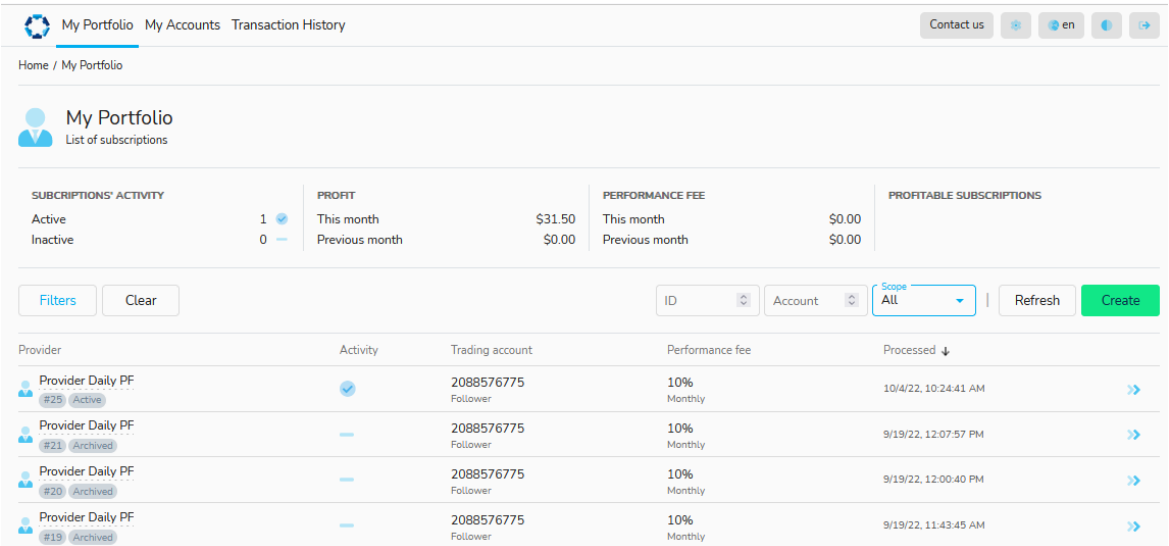

Pour voir les détails d'un abonnement particulier, cliquez sur les flèches bleues sur le côté droit pour développer le profil de l'abonnement.

Sous l'onglet Informations d'état, vous pourrez voir l'"État" et la "Raison de l'archivage" de la stratégie:

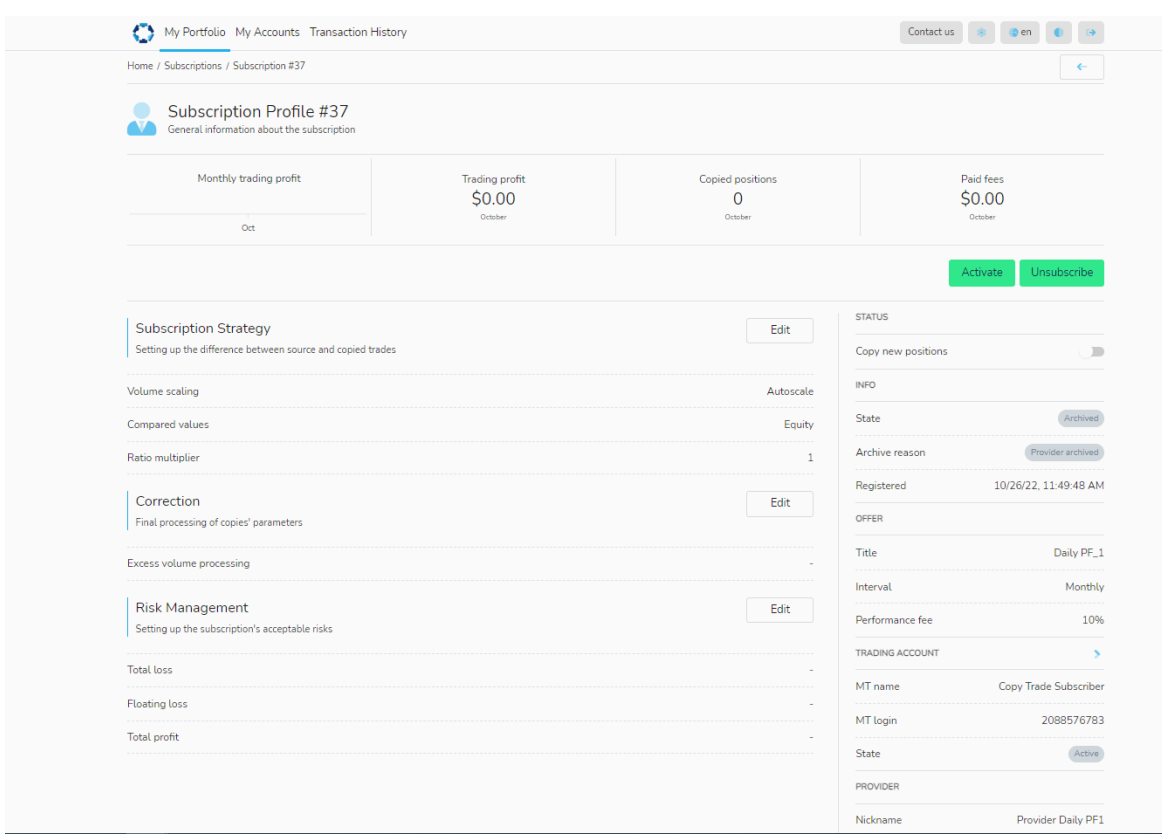

Vers le bas du profil d'abonnement, vous verrez vos Positions, Transactions et Frais. À partir de là, vous pouvez voir les détails des transactions effectuées sur le compte et les commissions de performance facturées, depuis le début de l'abonnement.

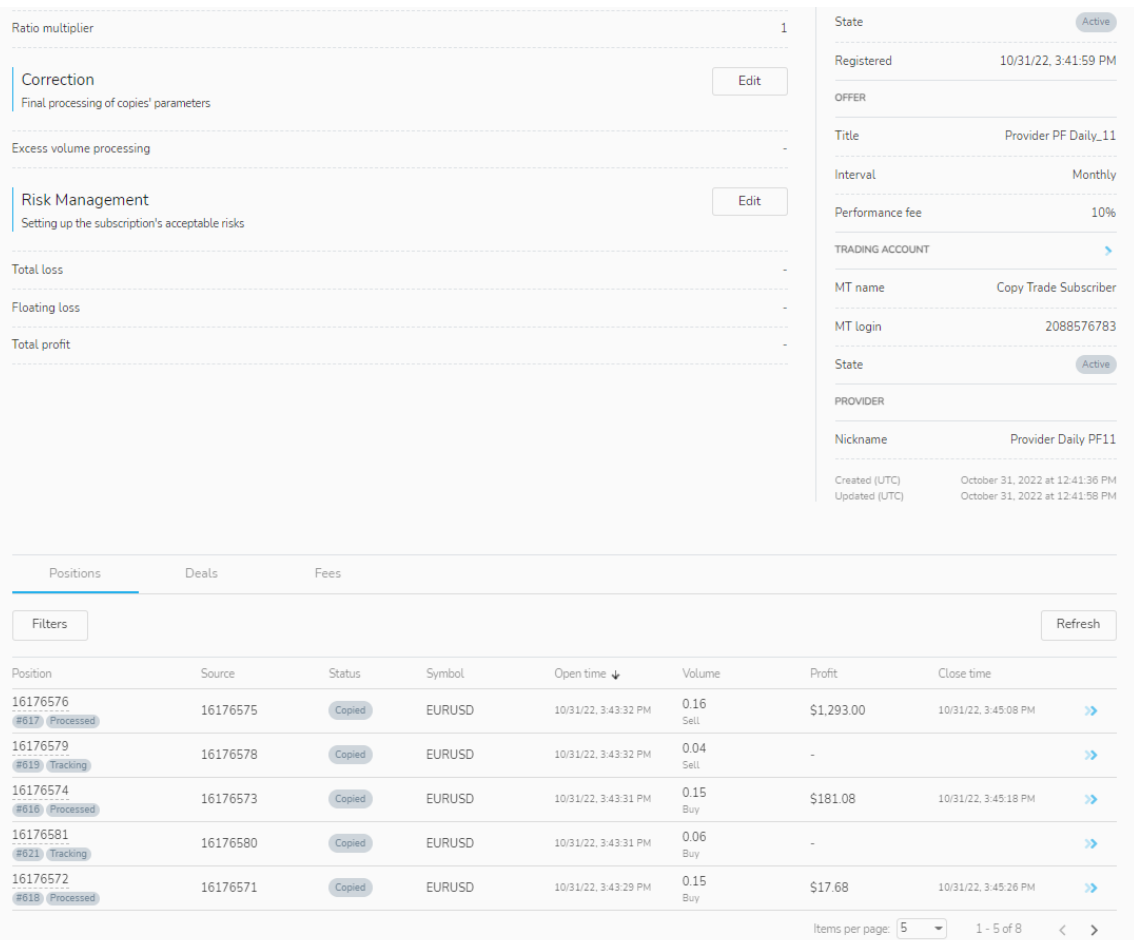

### Fournisseurs de Stratégies

#### Onglet Mon compte

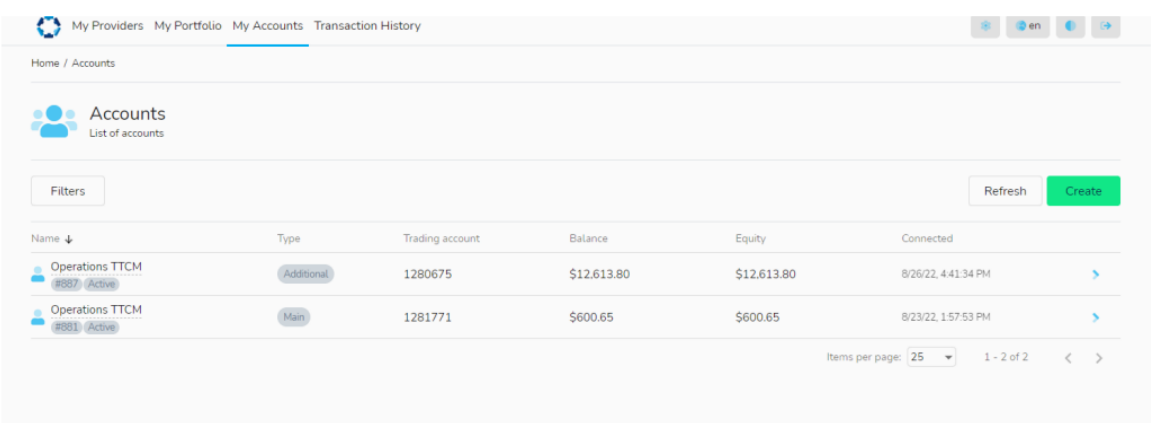

Mon 'Compte' – affiche la liste des comptes enregistrés dans votre Social Trader:

- Vous permet d'ajouter de nouveaux comptes en cliquant sur le bouton 'Create' et en entrant le numéro de compte MT4 et le mot de passe principal
- Vous permet de supprimer des comptes supplémentaires de la liste (à l'exclusion du compte principal)

#### Onglet Historique des transactions

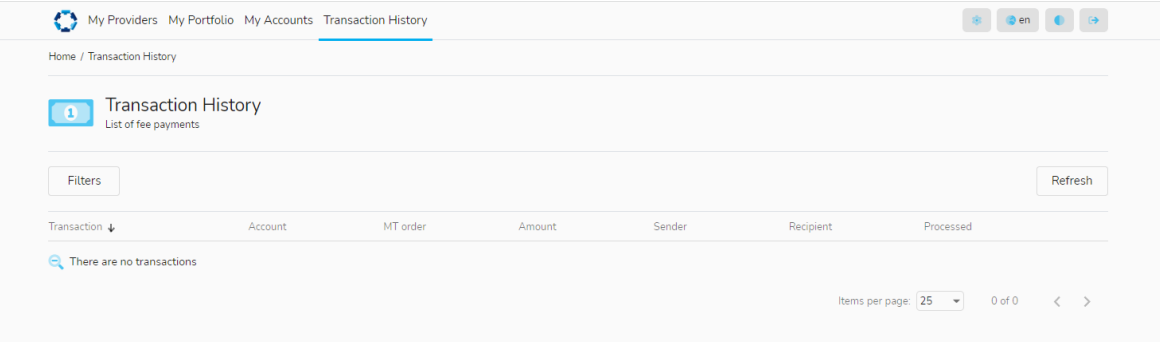

• Vous fournit un résumé de tous les paiements effectués dans le compte